# **Internet store of**  30 **PHONES SKYPE autogoods 0 (800) 800 130 km-130 (050) 462 0 130 (063) 462 0 130 COM.UA (067) 462 0 130**

CAR RECEIVERS — Receivers • Media receivers and stations • Native receivers • CD/DVD changers • FM-modulators/USB adapters • Flash memory • Facia plates and adapters • Antennas • Accessories | **CAR AUDIO** — Car audio speakers • Amplifiers • Subwoofers • Processors • Crossovers • Headphones • Accessories | **TRIP COMPUTERS** — Universal computers • Model computers • Accessories | **GPS NAVIGATORS** — Portable GPS • Built-in GPS • GPS modules • GPS trackers • Antennas for GPS navigators • Accessories | **VIDEO** — DVR • TV sets and monitors • Car TV tuners • Cameras • Videomodules . Transcoders . Car TV antennas . Accessories | SECURITY SYSTEMS - Car alarms . Bike alarms . Mechanical blockers . Immobilizers . Sensors . Accessories | OPTIC AND LIGHT - Xenon . Lamps • LED • Stroboscopes • Optic and Headlights • Washers • Light, rain sensors • Accessories | **PARKTRONICS AND MIRRORS** — Rear parktronics • Front parktronics • Combined parktronics • Rear-view mirrors • Accessories | **HEATING AND COOLING** — Seat heaters • Mirrors heaters • Screen-wipers heaters • Engine heaters • Auto-refrigerators • Air conditioning units • Accessories | **TUNING** — Vibro-isolation • Noise-isolation • Tint films • Accessories | **ACCESSORIES** — Radar-detectors • Handsfree, Bluetooth • Windowlifters • Compressors • Beeps, loudspeakers • Measuring instruments • Cleaners • Carsits • Miscellaneous | **MOUNTING** — Installation kits • Upholstery • Grilles • Tubes • Cable and wire • Tools • Miscellaneous | **POWER** — Batteries • Converters • Start-charging equipment • Capacitors • Accessories | **MARINE AUDIO AND ELECTRONICS** — Marine receivers • Marine audio speakers • Marine subwoofers • Marine amplifiers • Accessories | **CAR CARE PRODUCTS** — Additives • Washer fluid • Care accessories • Car polish • Flavors • Adhesives and sealants | LIQUID AND OIL — Motor oil • Transmission oil • Brake fluid • Antifreeze • Technical lubricant

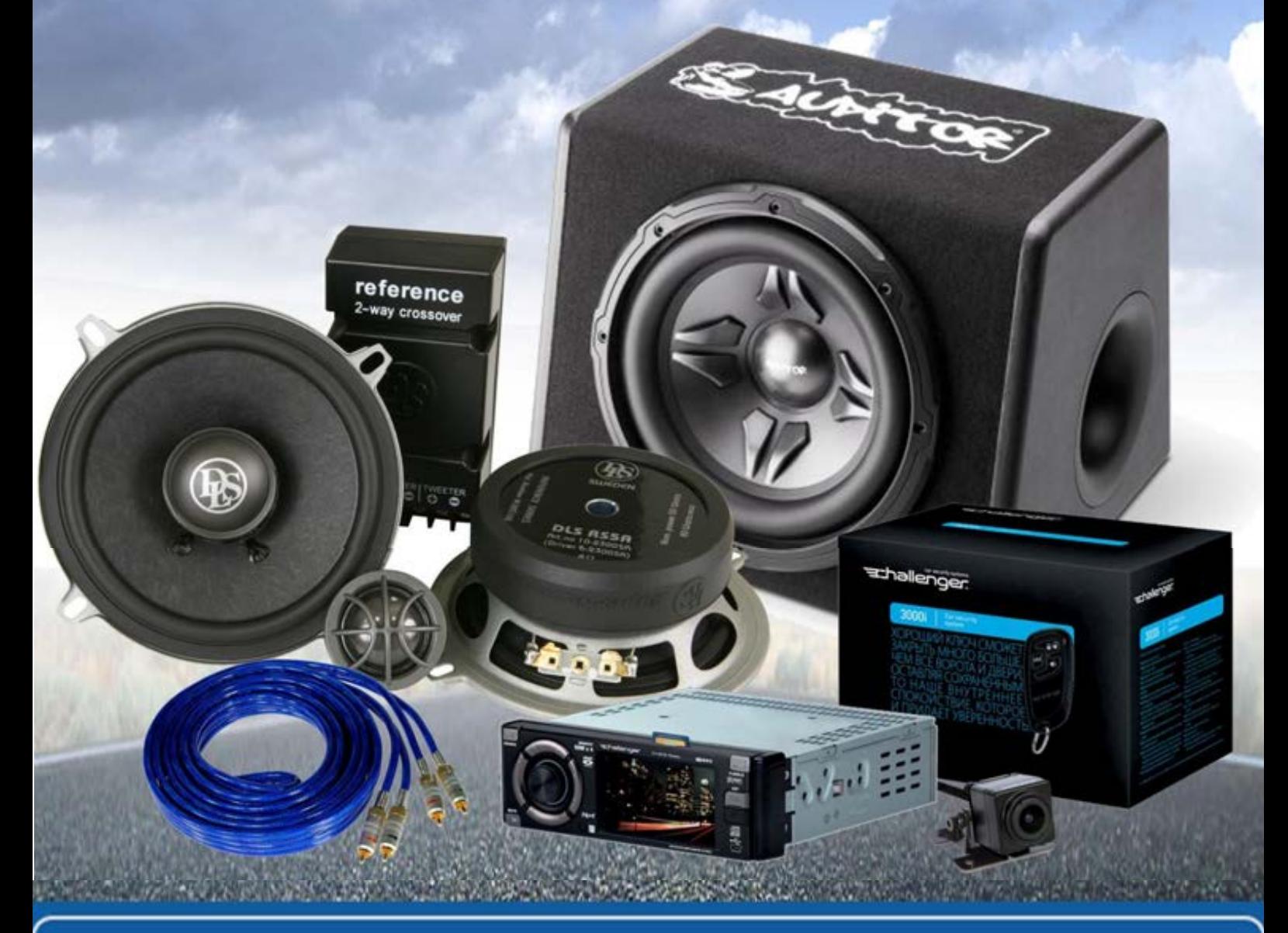

**In store "130" you can find and buy almost all necessary goods for your auto in Kyiv and other cities, delivery by ground and postal services. Our experienced consultants will provide you with exhaustive information and help you to chose the very particular thing. We are waiting for you at the address**

# **http**s**://130.com.ua**

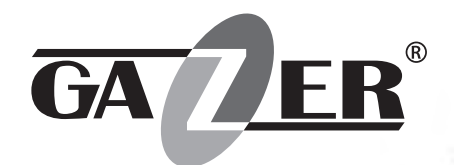

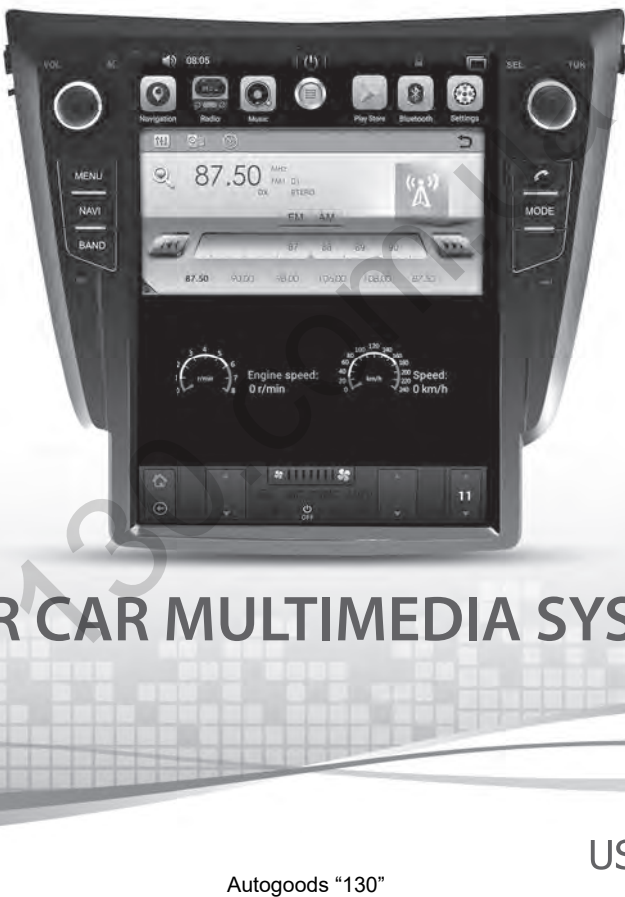

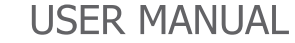

Autogoods "130"

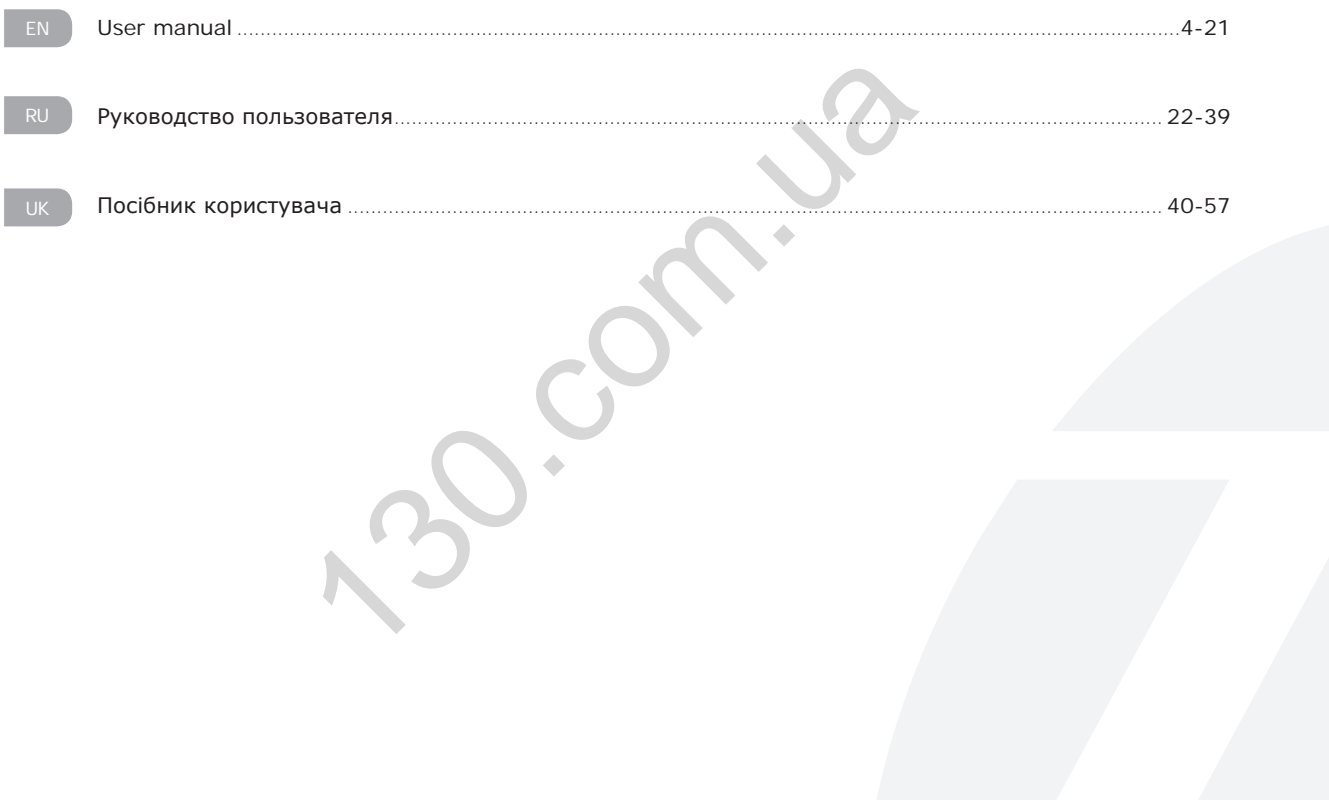

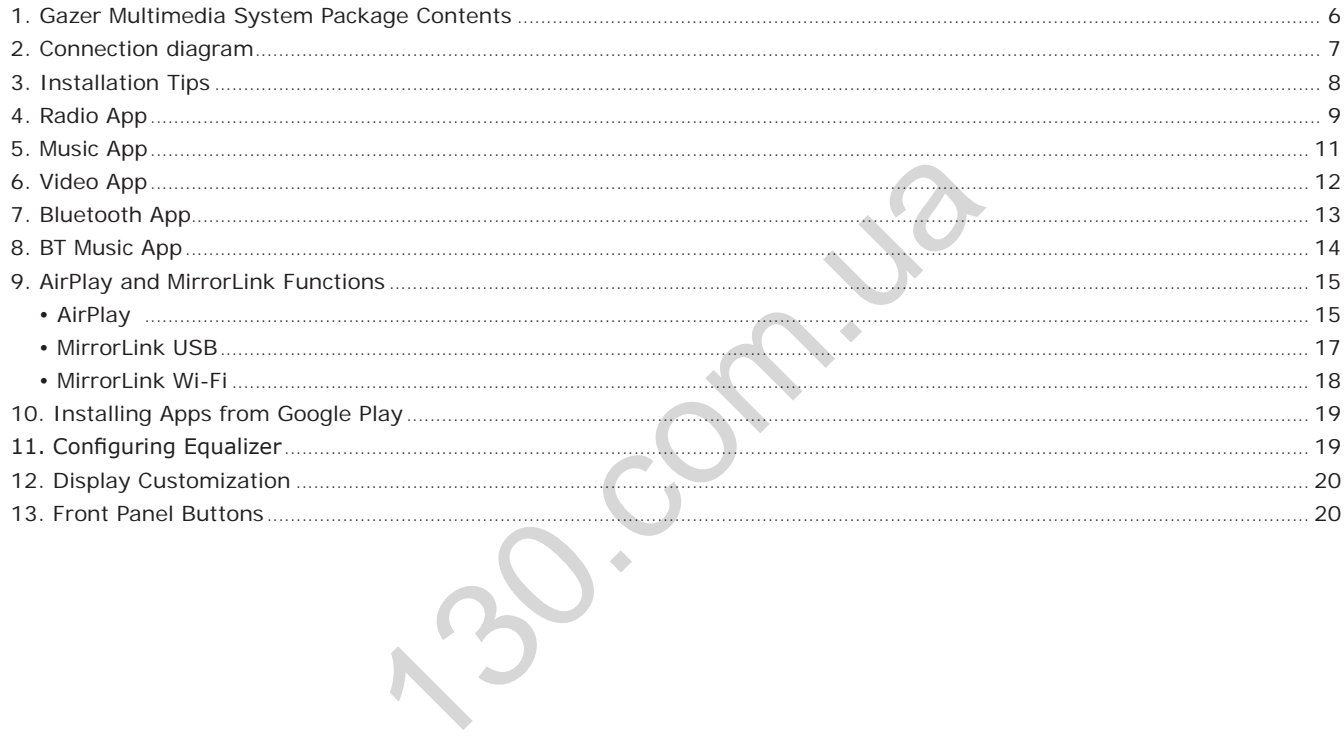

We congratulate you on purchasing Gazer multimedia system!

Please, carefully read this guide in full before mounting and using the Gazer multimedia system. Keep this guide for future reference.

Gazer multimedia systems are designed for standard installation in a specific car model or model range. The Gazer multimedia system is mounted and connected based on the Plug&Play principle. Operation via control bus and CAB-BUS data transfer is also supported. signed for standard installation in a specific car model or r<br>ted based on the Plug&Play principle. Operation via contra<br>a special module, the system is controlled by the cars or<br>neel buttons, car speed data, door opening

When connected to CAN bus via a special module, the system is controlled by the car's onboard computer (turning on/off, climate control status, steering wheel buttons, car speed data, door opening sensors status and other functions supported by the CAN bus of a specific car). The user can program the steering wheel control buttons at his/her own discretion.

# **Gazer CM70XX-XX multimedia system package contents**

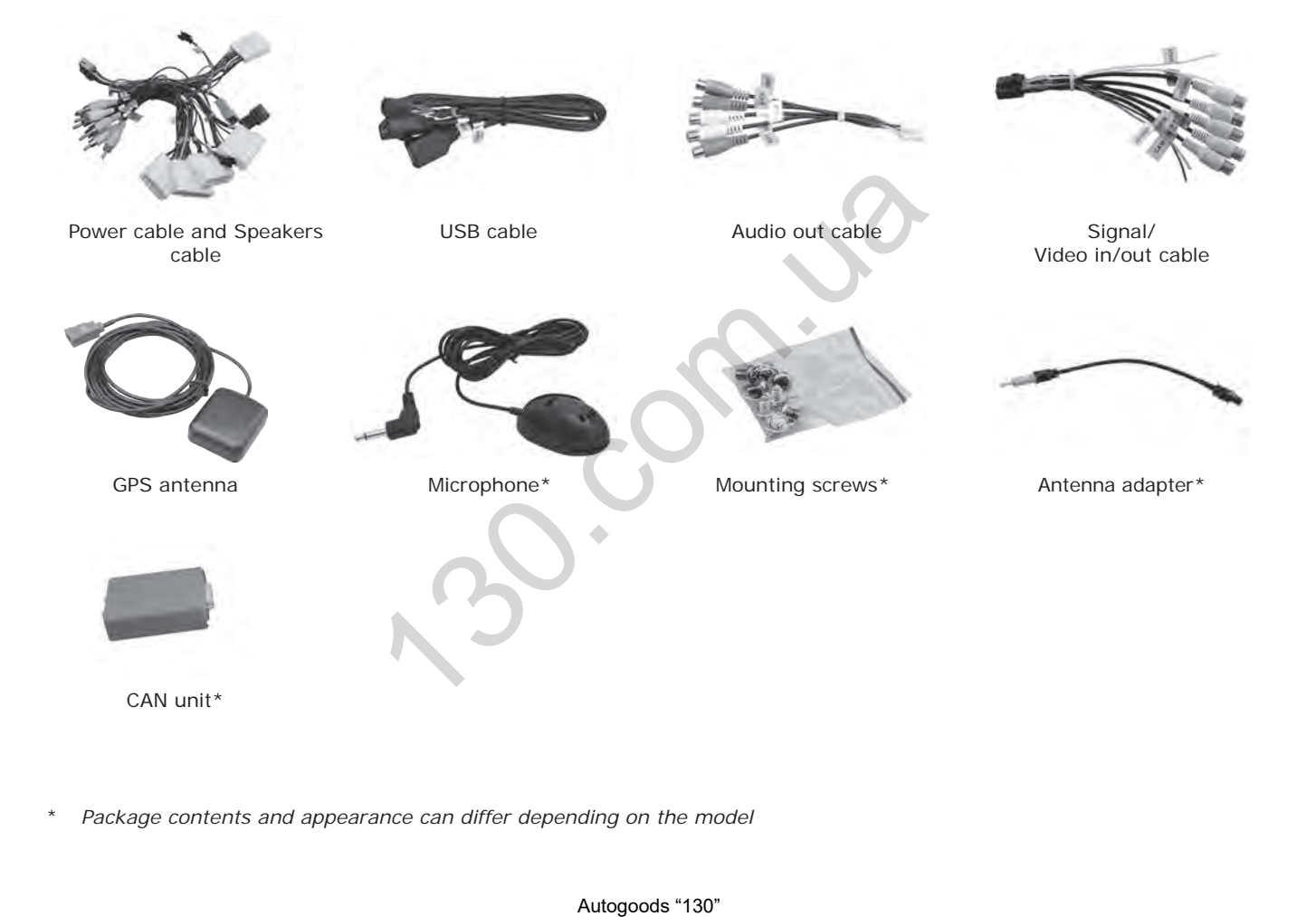

\* *Package contents and appearance can differ depending on the model*

**Connection diagram Gazer CM70XX-XX**

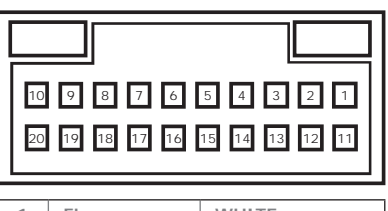

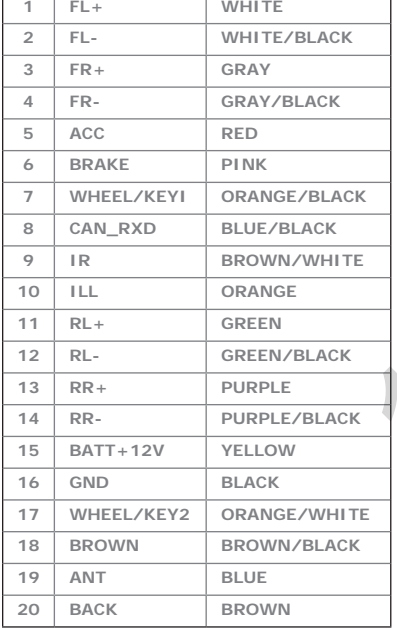

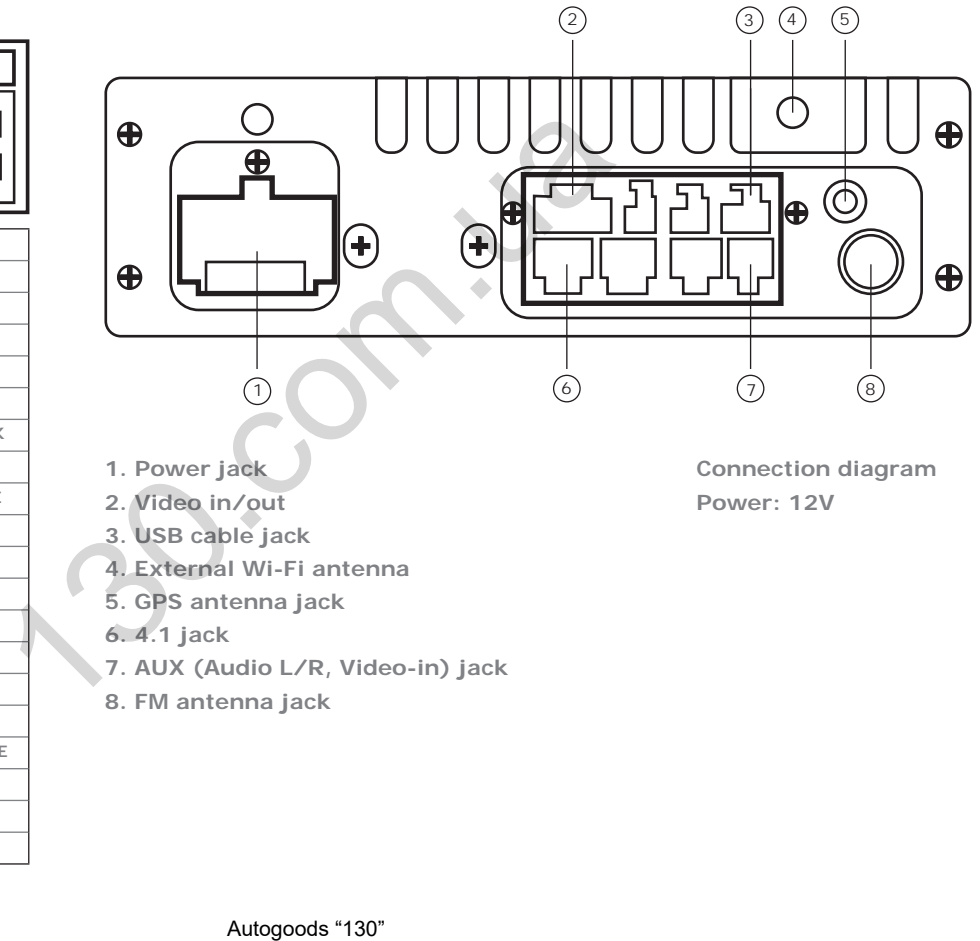

- **5. GPS antenna jack**
- **6. 4.1 jack**
- **7. AUX (Audio L/R, Video-in) jack**
- **8. FM antenna jack**
- For Gazer CM70XX-XXX multimedia system installation, the original climate control buttons must be unmounted. Free plugs must be connected with the multimedia system. Climate control is further set up using the sensor panel of the Gazer CM70XX-XX multimedia system.
- For Gazer multimedia system installation, one must check that all plugs and jacks are connected in accordance with the connection diagram.
- Make sure that the yellow BAT+ wire of the power cable is connected to the plus terminal of the car battery, while the red ACC wire is connected to the auxiliary equipment bus (+12V voltage is supplied when the ignition key is turned to АСС position). AT+ wire of the power cable is connected to the plus term<br>the auxiliary equipment bus (+12V voltage is supplied v<br>ection may cause the multimedia system to malfunction o<br>a), one must consider where to place the remote elem

**Caution!** *Incorrect power connection may cause the multimedia system to malfunction or fail.*

- Prior to installing the system, one must consider where to place the remote elements such as GPS antennas and USB ports.
- Lay all cables under the trim.
- Connect the stock USB and AUX connectors to the multimedia system (depending on the car model).
- Connect the system to the Internet to take full advantage of all features of the Gazer multimedia system.

8

#### **Radio App**

To launch **Radio** app, tap on the corresponding icon on the main home screen, the corresponding icon in the installed apps list, or press the **BAND** key on the multimedia device front panel.

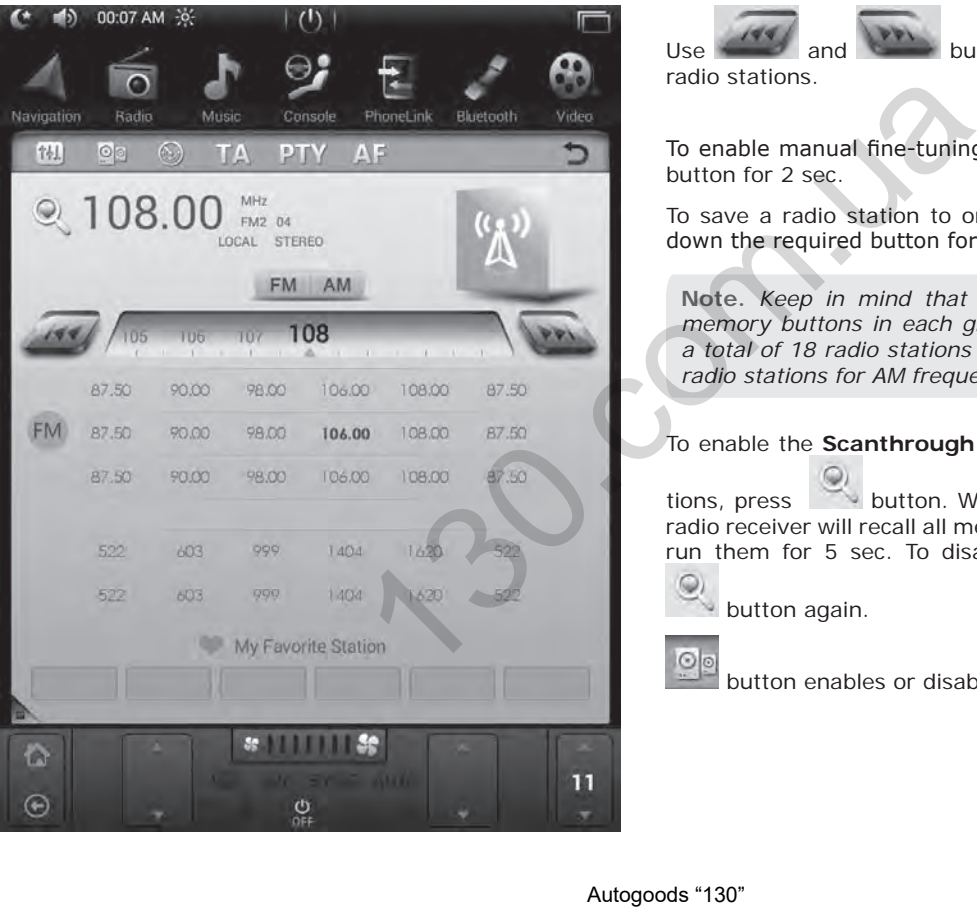

and **buttons to automatically search for** radio stations.

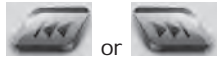

To enable manual fine-tuning, hold down button for 2 sec.

To save a radio station to one of the memory buttons, hold down the required button for 2 sec.

**Note.** *Keep in mind that the multimedia system has 6 memory buttons in each group, which allows memorizing a total of 18 radio stations for FM frequency range and 12 radio stations for AM frequency range.*

To enable the **Scanthrough** function for the memorized sta-

tions, press button. When this function is enabled, the radio receiver will recall all memorized stations one by one and run them for 5 sec. To disable this operation mode, press

button again.

button enables or disables the **Stereo** mode.

#### **Radio App**

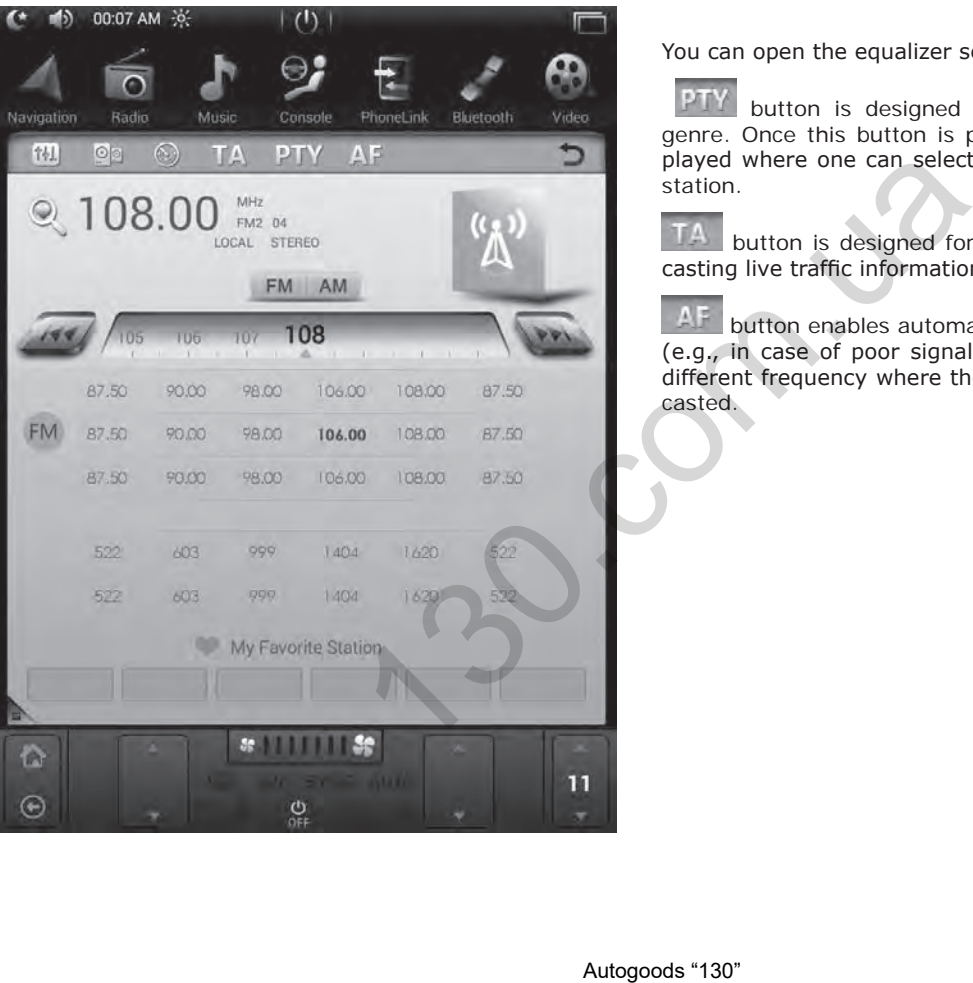

You can open the equalizer settings using  $\frac{1}{1}$  button.

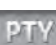

PTY button is designed for searching radio stations by genre. Once this button is pressed, a drop-down list is displayed where one can select the genre of the required radio station.

**TA** button is designed for searching radio stations broadcasting live traffic information.

AF button enables automatic retuning of the radio receiver (e.g., in case of poor signal on the current frequency) to a different frequency where the current program is also broadcasted.

**Music App**

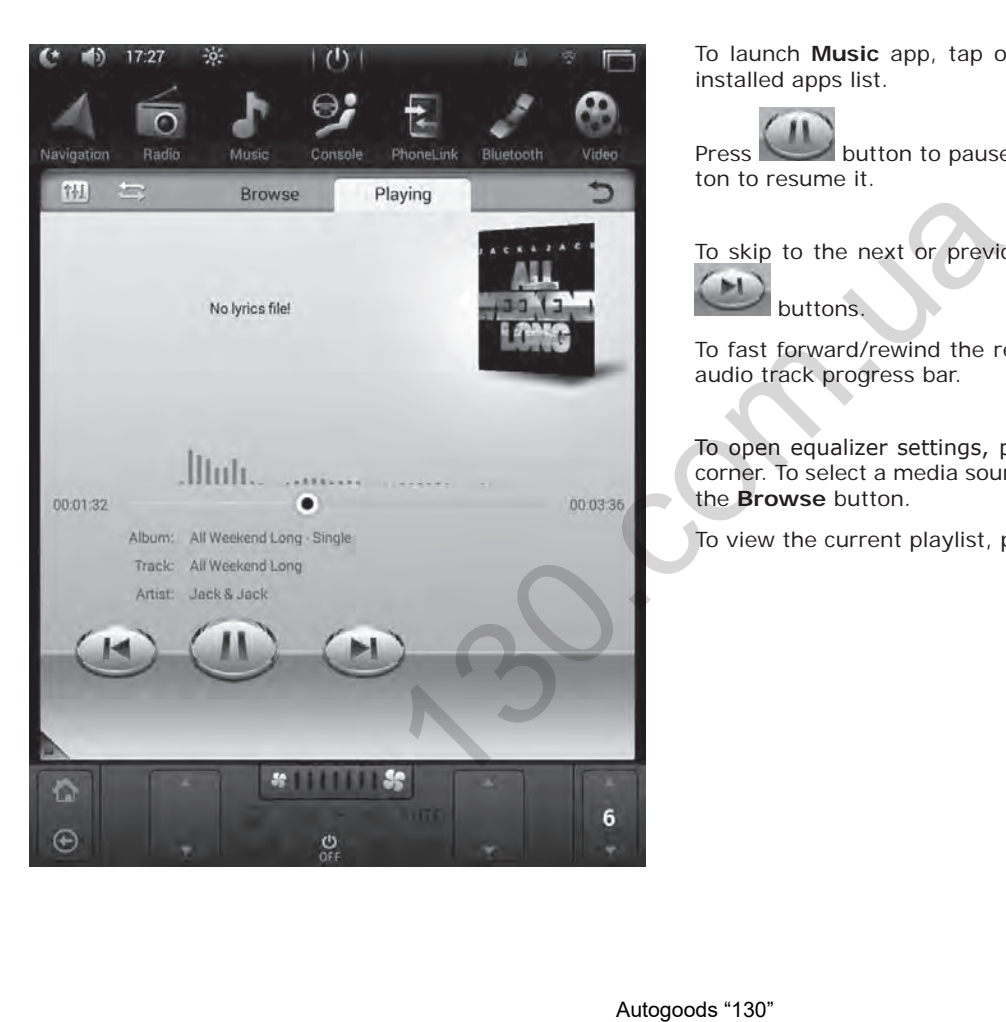

To launch **Music** app, tap on the corresponding icon in the installed apps list.

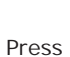

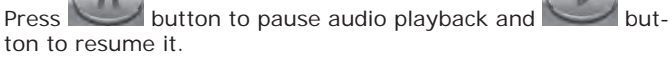

To skip to the next or previous audio track, use

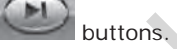

ton to resume it.

To fast forward/rewind the recording, move the slider on the audio track progress bar.

To open equalizer settings, press [14] button in the left top corner. To select a media source or a folder for playback, press the **Browse** button.

To view the current playlist, press the **Playing** button.

**Video App**

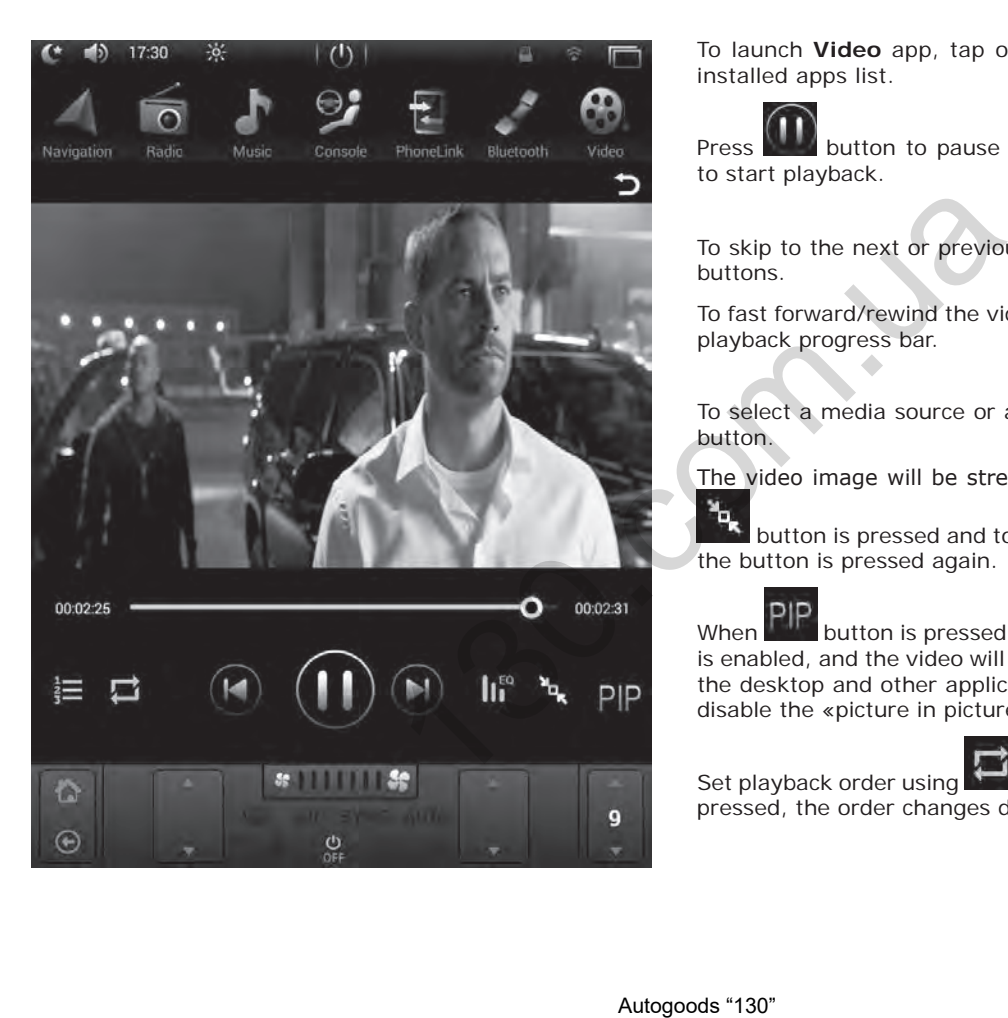

To launch **Video** app, tap on the corresponding icon in the installed apps list.

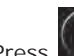

Press button to pause video playback and button to start playback.

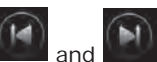

To skip to the next or previous video clip, use buttons.

To fast forward/rewind the video, move the slider on the video playback progress bar.

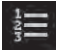

To select a media source or a folder for playback, press button.

The video image will be stretched to fit the screen size once

**button is pressed and to half the size of the display when** the button is pressed again.

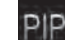

When **PIP** button is pressed, the «picture in picture» function is enabled, and the video will be played in a small window over the desktop and other applications. Tap on the video twice to disable the «picture in picture» mode.

Set playback order using **button** on the lower panel. Once pressed, the order changes depending on the selected mode.

#### **Bluetooth App**

**Bluetooth** app allows using the multimedia system as a hand-free communication system, and making and receiving calls.

To connect a mobile phone to the multimedia system, follow the instructions below:

- Enable **Bluetooth** in the mobile phone
- Find the multimedia system in the list of available Bluetooth devices («Gazer CM» by default)
- Pair your phone with the multimedia system and enter the password («0000» by default)

If mobile phone pairing is successful, its name will appear in the **Search** tab of the **Bluetooth** app, and the other tabs in the app will also become active.

One may open **Bluetooth** app anywhere in the interface by pressing a button with a handset image on the front panel of the device or using the button on the main screen.

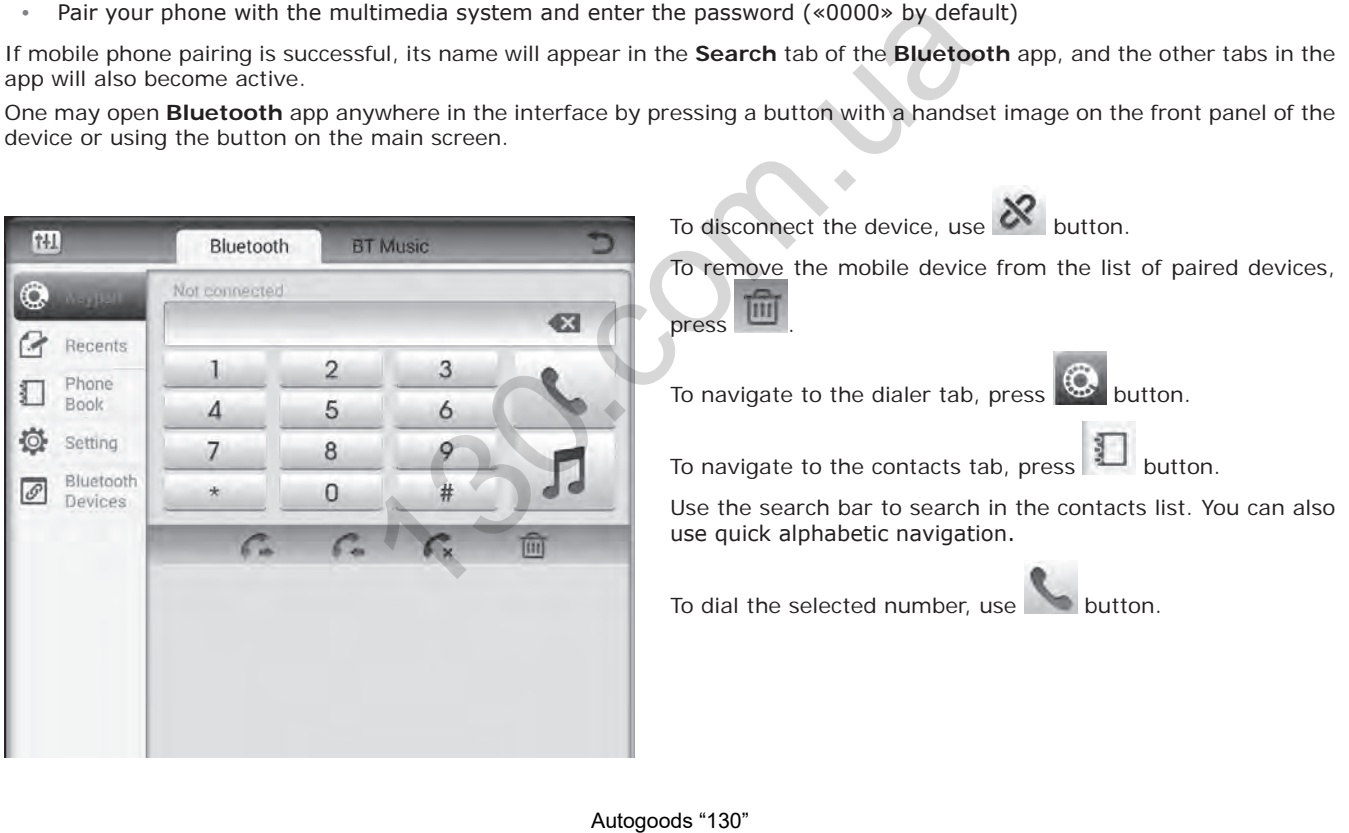

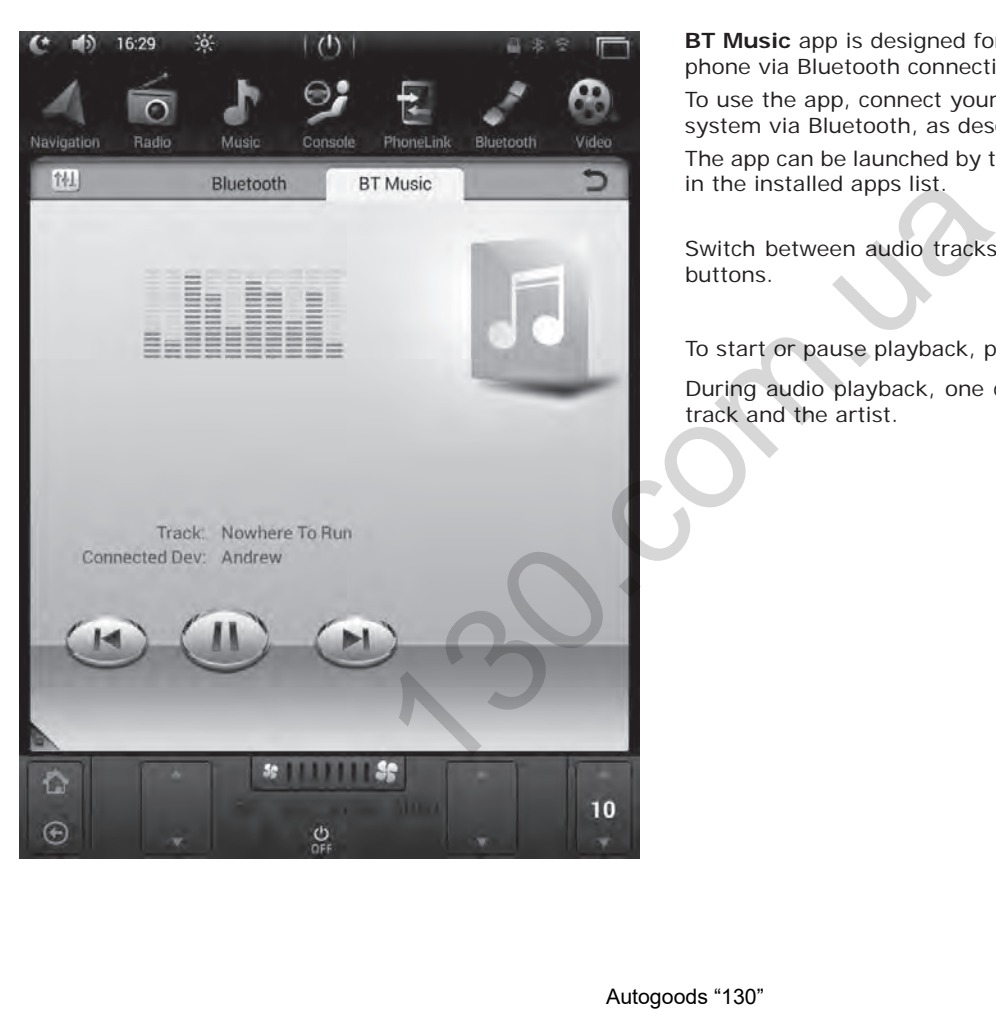

**BT Music** app is designed for listening music from the mobile phone via Bluetooth connection.

To use the app, connect your mobile phone to the multimedia system via Bluetooth, as described above.

The app can be launched by tapping on the corresponding icon in the installed apps list.

Switch between audio tracks by pressing  $\overline{\mathbf{B}}$  and  $\overline{\mathbf{B}}$ buttons.

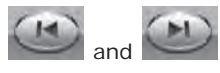

To start or pause playback, press button.

During audio playback, one can see the name of the current track and the artist.

# **AirPlay**

AirPlay function is designed for mirroring the screen and playing back audio files iOS-running devices on the multimedia system display.

To use AirPlay function, the multimedia system and iOS mobile device must be connected to the same Wi-Fi network. One can connect the devices into a single network in a number of ways:

- By connecting both devices (a mobile device and a multimedia system) to the same Wi-Fi network (home network, public network, Wi-Fi network of mobile 3G router, etc.). Cambile device and a multimedia system) to the sammed a mobile device and a multimedia system) to the sammed a mobile device and connecting the multimedia system on the multimedia system and connecting the mobile device of
- By creating a Wi-Fi network on a mobile device and connecting the multimedia system to it.
- By creating a Wi-Fi network on the multimedia system and connecting the mobile device to it.

To setup a Wi-Fi network on an iOS mobile device, do as follows:

- Open «Settings» «Router mode»
- Activate the personal hotspot

**Note.** *This menu also allows changing the access password to the newly created network.*

To setup a Wi-Fi network on the multimedia system, do as follows:

- Open «Settings» «Router mode»
- Enable the «Wi-Fi hotspot» option

**Note.** *Use the «Set up Wi-Fi hotspot» item of this menu to change the access password and the name of the newly created network.*

Once both the devices (the multimedia system and the iOS mobile device) are connected within a single Wi-Fi network, one can proceed to enabling AirPlay function.

To enable **AirPlay** function, do as follows:

- Open **PhoneLink** app available in the installed apps list
- Select «iPhone WiFi» option

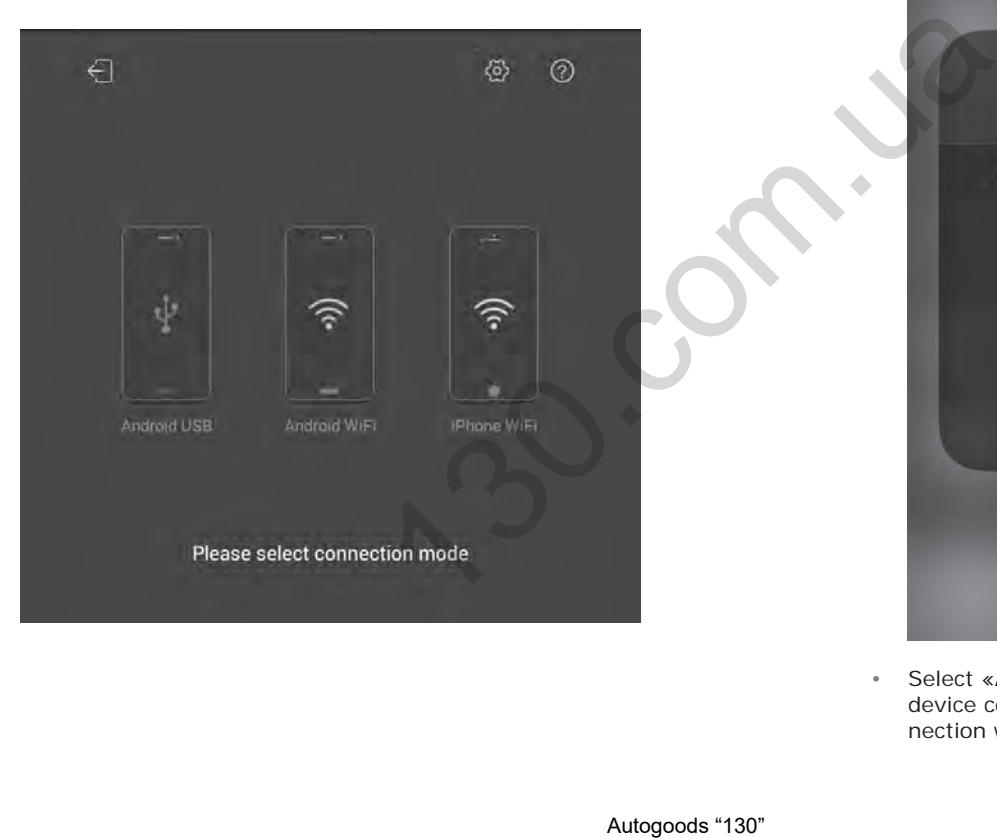

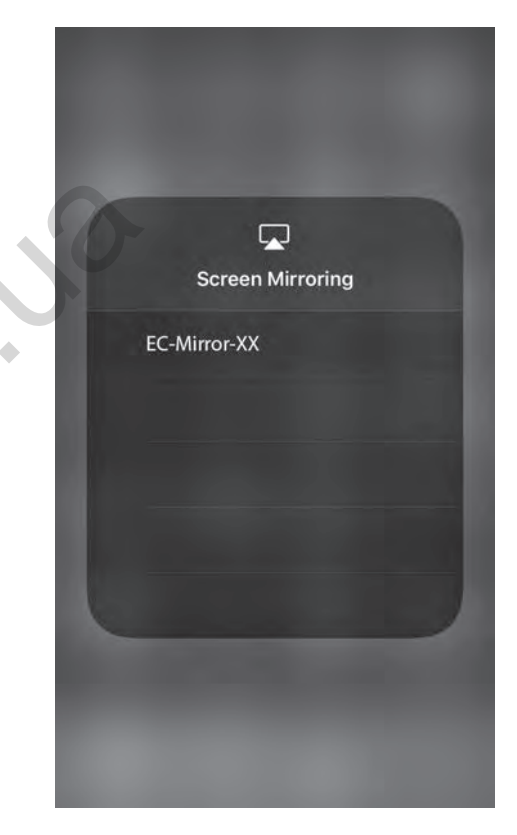

• Select «AirPlay mirroring» in the mobile device control panel and establish connection with the «EC-Mirror-XX» device

## **MirrorLink USB**

**MirrorLink** function allows mirroring the screen of an OC Android mobile device to a multimedia system display.

For this function to work, one must enable the «USB debugging» option on the mobile device. To do this, follow the steps below:

- Open «Settings» «About device»
- Tap «Build number» 5 times to activate the developer mode (for the majority of smartphones)

**Caution!** *Developer mode activation method may differ depending on the smartphone model.*

• Then open «Settings» – «Developer options» and activate «USB debugging»

Perform this procedure once for each device you want to connect.

To complete the connection process, do as follows:

- Open PhoneLink app available in the installed apps list
- Select the «Android USB» option
- Use a USB cable to connect the mobile device to the multimedia system
- Confirm the connection on the mobile device

**Important notice!** *When confirming the connection on the mobile device, we recommend activating «Always allow USB debugging from this computer» option for faster MirrorLink connection of previously configured devices.* evice»<br>
to activate the developer mode (for the majority of smart<br>
vation method may differ depending on the smartphone n<br>
veloper options» and activate «USB debugging»<br>
ach device you want to connect.<br>
ss, do as follows:<br>

#### **MirrorLink Wi-Fi**

For MirrorLink function to work via Wi-Fi, both devices (the multimedia system and the OC Android mobile device) must be connected to the same Wi-Fi network. There are several ways to do that:

- **1.** By connecting both devices (a mobile device and the multimedia system) to the same Wi-Fi network (home network, public network, Wi-Fi network of mobile 3G router, etc.).
- **2.** By creating a Wi-Fi network on a mobile device and connecting the multimedia system to it.
- **3.** By creating a Wi-Fi network on the multimedia system and connecting a mobile device to it.

To setup a Wi-Fi network on the multimedia system or an OC Android mobile device, do as follows:

- Open «Settings» «Router mode»
- Enable the «Wi-Fi hotspot» option

**Note.** *Use the «Set up Wi-Fi hotspot» item of this menu to change the access password and the name of the newly created network.*

When this function is used for the first time, one needs to connect the mobile device with a USB cable and enable the «USB debugging» function on the mobile device. See MirrorLink USB item of this guide for a detailed description of the activation procedure. on a mobile device and connecting the multimedia system<br>on the multimedia system and connecting a mobile device<br>nultimedia system or an OC Android mobile device, do as<br>mode»<br>potion<br>ordspot» item of this menu to change the

Once both the devices (the multimedia system and the Android mobile device) are connected within a single Wi-Fi network, one can proceed to enabling MirrorLink function.

To do this, follow the steps below:

- Open **PhoneLink** app available in the installed apps list
- Select «Android WiFi» option
- Use a USB cable to connect the mobile device to the multimedia system
- Confirm the connection on the mobile device
- Disconnect the USB cable after the successful connection when «Disconnect the USB cable» message appears on the screen

**Note.** *Connection with a USB cable is required only when MirrorLink Wi-Fi function is used for the first time. After that, the devices will only need to be connected to the same Wi-Fi network.*

One of the key advantages of having Android as an OS on the multimedia system is the ability to install any app from a wide range of apps available at Google Play market.

To install apps, one needs to have access to the Internet.

If you want to use Google Play and download apps, you will have to enter the name of your Google account or create a new one by following the instructions.

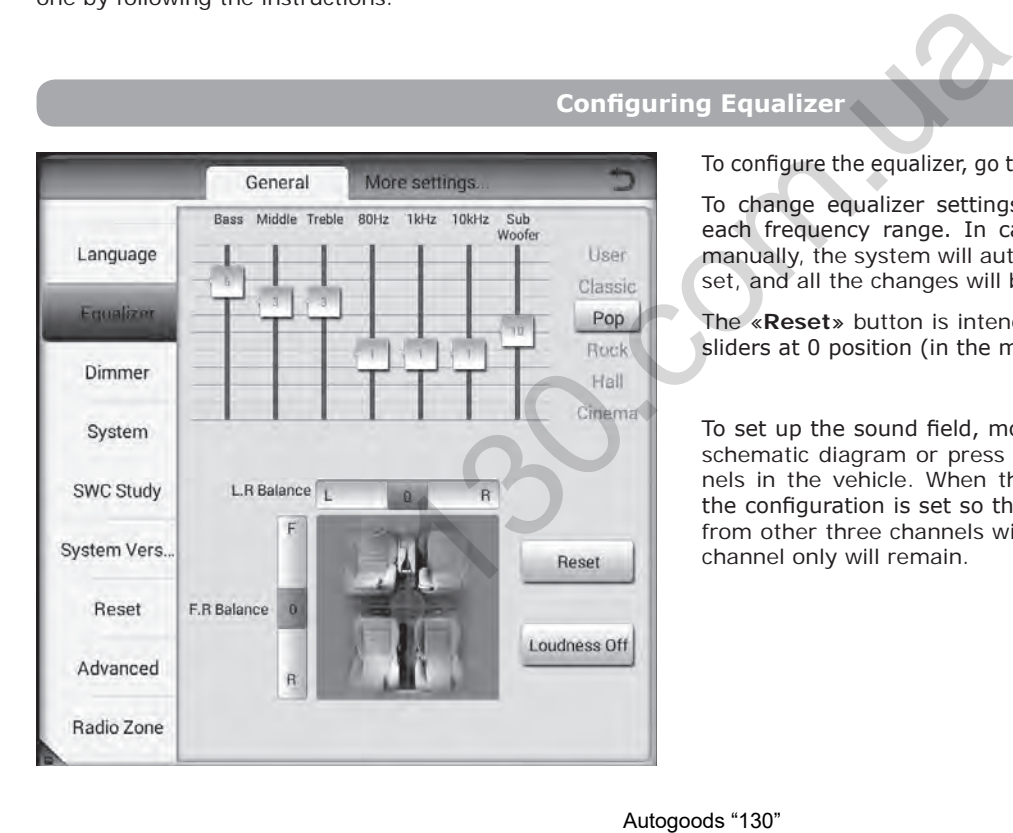

# **Configuring Equalizer**

To configure the equalizer, go to settings and select «**Equalizer**».

To change equalizer settings, move the sliders assigned to each frequency range. In case of configuring the equalizer manually, the system will automatically switch to «**User**» preset, and all the changes will be saved in this preset.

The «**Reset**» button is intended to place the «**Reset**» preset sliders at 0 position (in the middle).

To set up the sound field, move the pointer along the vehicle schematic diagram or press the buttons assigned to 4 channels in the vehicle. When the channel buttons are pressed, the configuration is set so that the reproduction of the sound from other three channels will be stopped, and one operating channel only will remain.

«Settings» – «Display»:

- **Brightness (day mode)** display brightness during daylight hours (parking lights off).
- **Brightness in night mode** display brightness during hours of darkness (parking lights on, cabin lighting on).

**Note.** *Use button located on the upper panel to promptly adjust the brightness from anywhere in the interface.*

• **Wallpaper** – changing wallpaper of the home screen.

**Note.** *To change your desktop wallpapers, you can open the context menu by pressing and short holding down anywhere of the blank space of the desktop.*

- **Gesture control**  setting up of quick commands, icons that can be called up on the display by gestures.
- **Font size**  configuring the font size in the system interface.
- **Assistant button** switching on and configuring a virtual assistant button on the display.

# **Front Panel Buttons**

Various physical and touch-sensitive buttons may be available on the front panel of the multimedia system depending on the model.

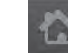

• when short pressed will take the user from anywhere of the interface back to the main home screen (Home). When long pressed, this button will switch between audio sources: Radio, Music, Video, AV input. on the upper panel to promptly adjust the brightness from<br>aper of the home screen.<br>Anallpapers, you can open the context menu by pressing an<br>p.<br>p of quick commands, icons that can be called up on the<br>font size in the syste

• **NAVI** button is intended for fast switching to a navigation app set before. When held down, the navigation app will switch to the app launched previously.

To set an application to be launched when **NAVI** button on the front panel is held down and when «Navigation» app icon is tapped on the main home screen, the following should be done:

- **1.** Open «Settings» «Navigation settings» «Navigation application options»
- **2.** Select the required app
- **3.** Press «Back» or «Home» button
- **BAND** button is intended to promptly switch to Radio app. In addition, this button is used to switch between the radio station groups and frequency bands when the radio is on.

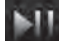

- button is intended to stop and play back tracks and other media files.
- button is intended to promptly switch to **Bluetooth** app. An incoming call can also be answered using this button.
- **TFT** button or **intellace is intended to promptly switch off/on the display.**
- Rotating **PWR/VOL** knob.
	- By rotating the knob, you can change the current volume of the multimedia system. Pressing the switch will result in fast muting (MUTE). If the regulator is held down, the multimedia system will switch to the standby mode.
- Rotating **SEL/TUNE** knob.
- **Backward** or **Forward** button functions will be enabled by rotating the switch. Pressing the rotating switch will open the equalizer settings. on settings» – swavigation application options»<br>
to the promptly switch to Radio app. In addition, this button is t<br>
bands when the radio is on.<br>
p and play back tracks and other media files.<br>
simply switch to **Bluetooth**

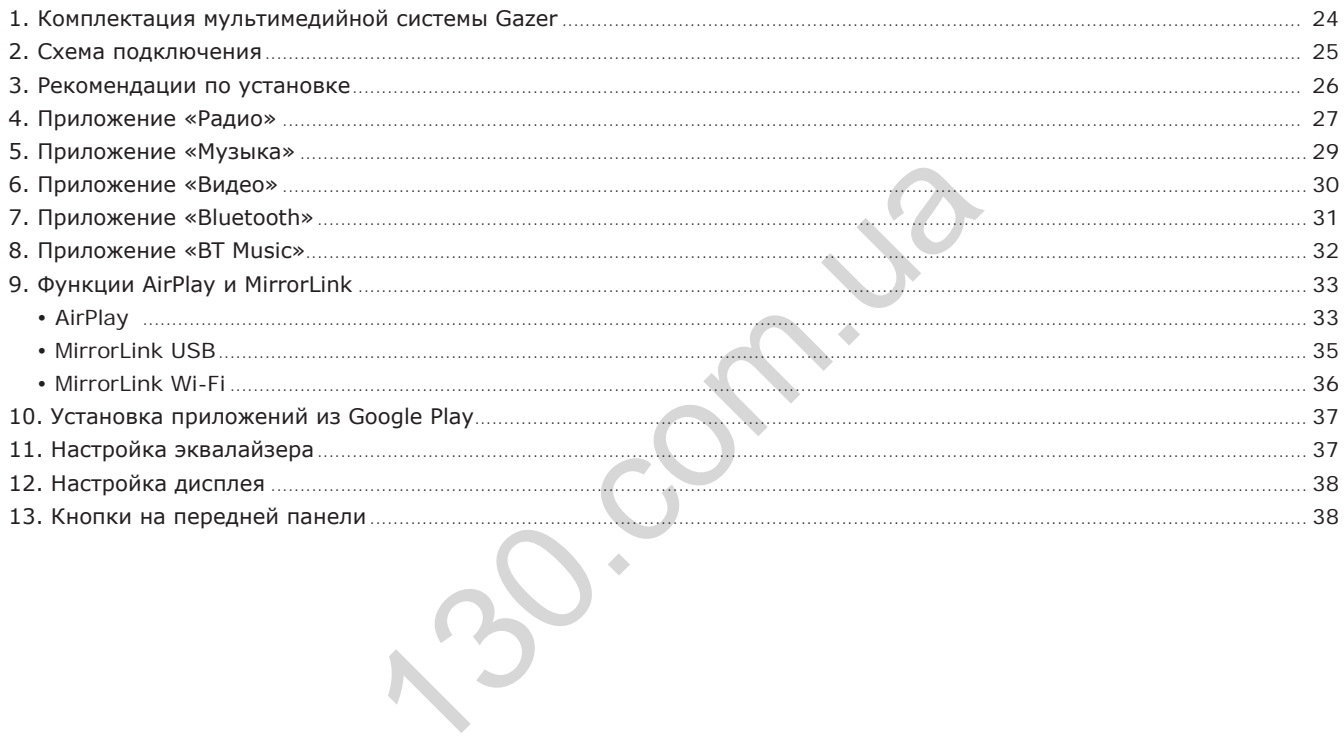

Поздравляем Вас с приобретением мультимедийной системы Gazer!

Перед подключением и началом использования мультимедийной системы Gazer, пожалуйста, внимательно ознакомьтесь с данным руководством в полном объеме. Сохраните данное руководство для обращения к нему в дальнейшем.

Мультимедийные системы Gazer предназначены для штатной установки в конкретную модель автомобиля или модельный ряд авто. Установка и подключение мультимедийной системы Gazer происходит по принципу Plug&Play. Система поддерживает работу через шину управления и передачу данных CAN-BUS.

При подключении к CAN шине через специальный модуль система управляется бортовым компьютером автомобиля (включение/выключение, информация о состоянии климат контроля, управление кнопками на руле, информация о скорости автомобиля, состояние датчиков открытия дверей и другие функции, которые поддерживаются в CAN шине конкретного автомобиля). При этом пользователь может запрограммировать кнопки управления на рулевом колесе самостоятельно.

ередназначены для штатной установки в конкрети и подключение мультимедийной системы Gazer произведения и передачу данных CAN-BUS.<br>Через специальный модуль система управляется борт римция о состоянии климат контроля, управ

# **Комплектация мультимедийной системы Gazer**

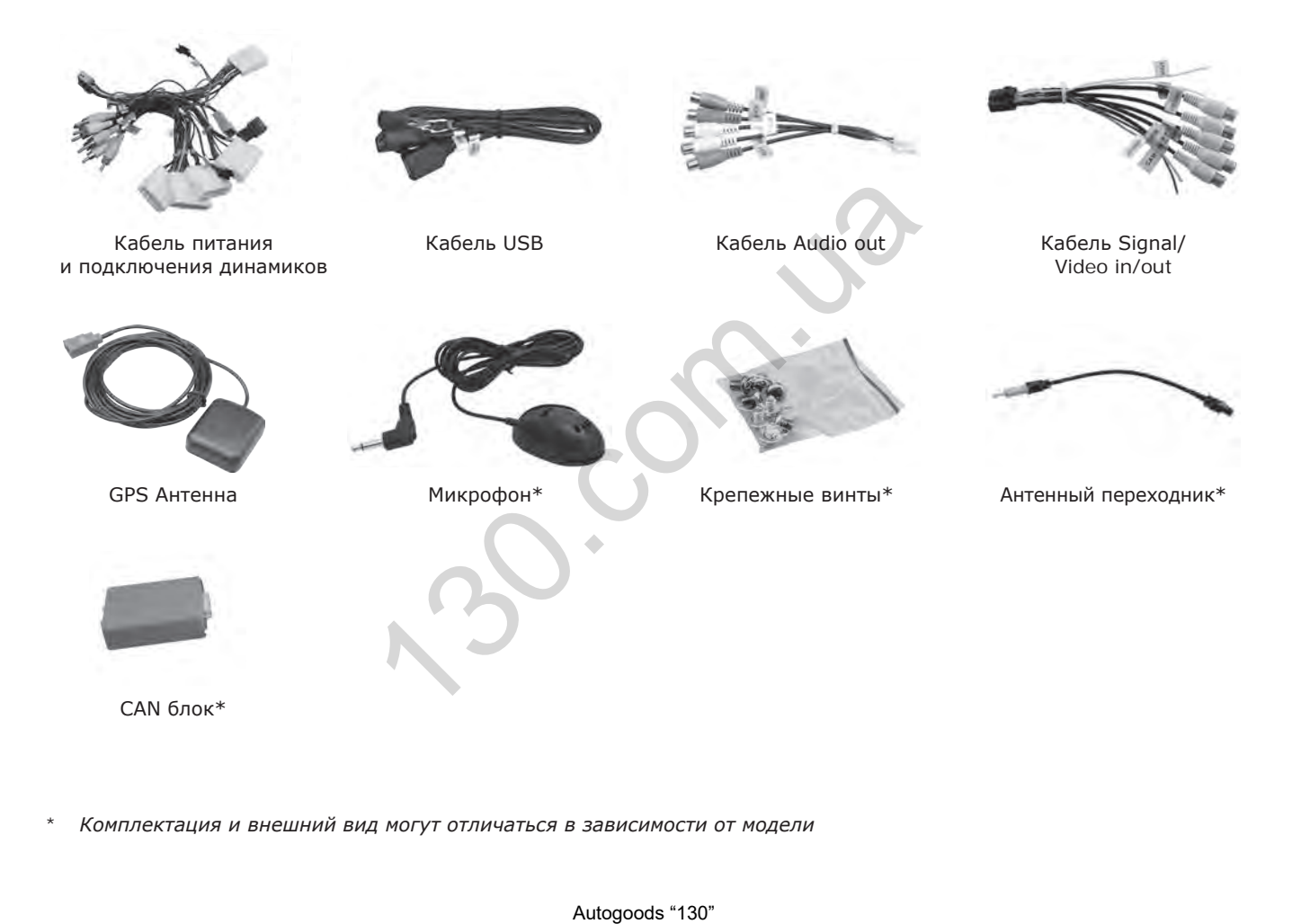

\* *Комплектация и внешний вид могут отличаться в зависимости от модели*

**Cхема подключения для модели Gazer CM70XX-XX**

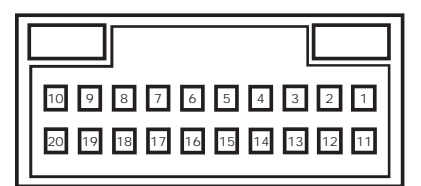

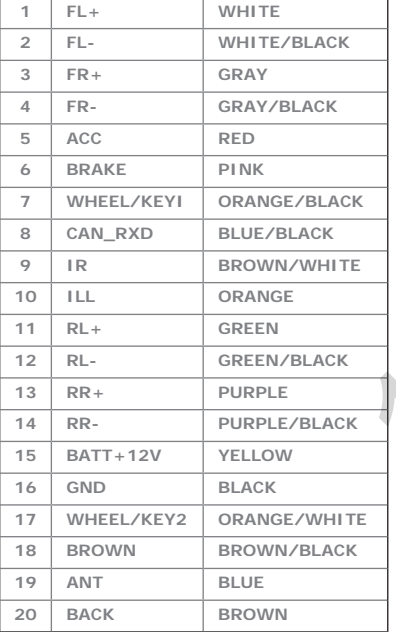

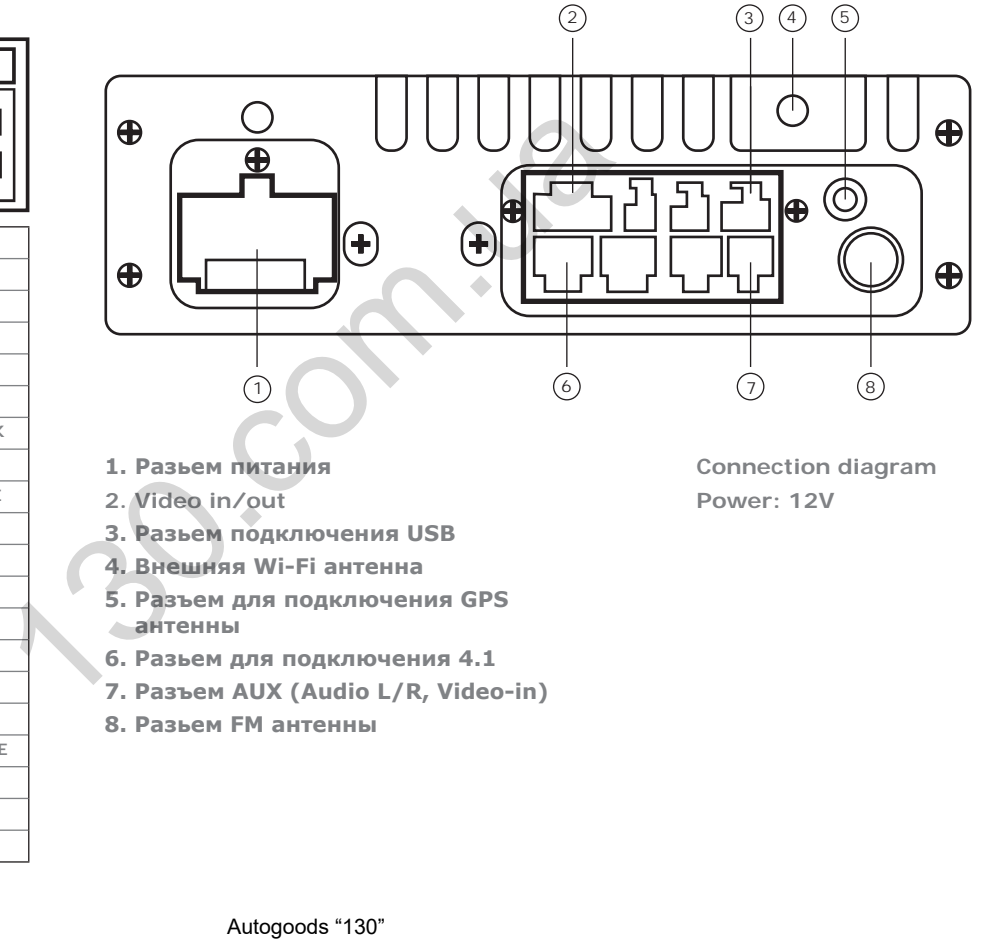

- **1. Разьем питания**
- **2. Video in/out**
- **3. Разьем подключения USB**
- **4. Внешняя Wi-Fi антенна**
- **5. Разъем для подключения GPS антенны**
- **6. Разьем для подключения 4.1**
- **7. Разъем AUX (Audio L/R, Video-in)**
- **8. Разьем FM антенны**

**Connection diagram Power: 12V**

- При установке мультимедийной системы Gazer CM70XX-XXX требуется демонтировать оригинальные кнопки управления климат-контролем. Освободившиеся разъёмы необходимо подключить к мультимедийной системе. Дальнейшая настройка климат-контроля осуществляется при помощи сенсорной панели мультимедийного устройства Gazer CM70XX-XX.
- При установке мультимедийной системы Gazer в автомобиль необходимо проверить корректность подключения всех разъёмов в соответствии со схемой подключения.
- Убедитесь, что желтый провод кабеля питания «BAT+» подключен к плюсовой клемме аккумулятора, а красный провод «ACC» подключен к шине для подключения дополнительного оборудования в автомобиле (напряжение +12В появляется при повороте ключа в замке зажигания в положение АСС). ии со схемои подключения.<br>Вод кабеля питания «ВАТ+» подключен к плюсовой ки<br>ине для подключения дополнительного оборудова<br>оте ключа в замке зажигания в положение ACC).<br>дключение питания мультимедийной системы может<br>в.<br>нео

**Внимание!** *Неправильное подключение питания мультимедийной системы может стать причиной некорректной работы или поломки устройства.*

- Перед установкой системы необходимо предусмотреть места расположения выносных элементов, таких как GPS антенны и USB разъёмов.
- Проложите все кабели под обшивкой салона.
- Подключите штатные разъёмы USB и AUX к мультимедийной системе (в зависимости от модели автомобиля).
- Для использования всех функциональных возможностей мультимедийной системы Gazer необходимо подключить устройство к сети Интернет.

Для запуска приложения «**Радио**» можно воспользоваться иконкой на главном рабочем столе, иконкой в списке всех приложений или же нажатием на кнопку **BAND** на лицевой панели мультимедийного устройства.

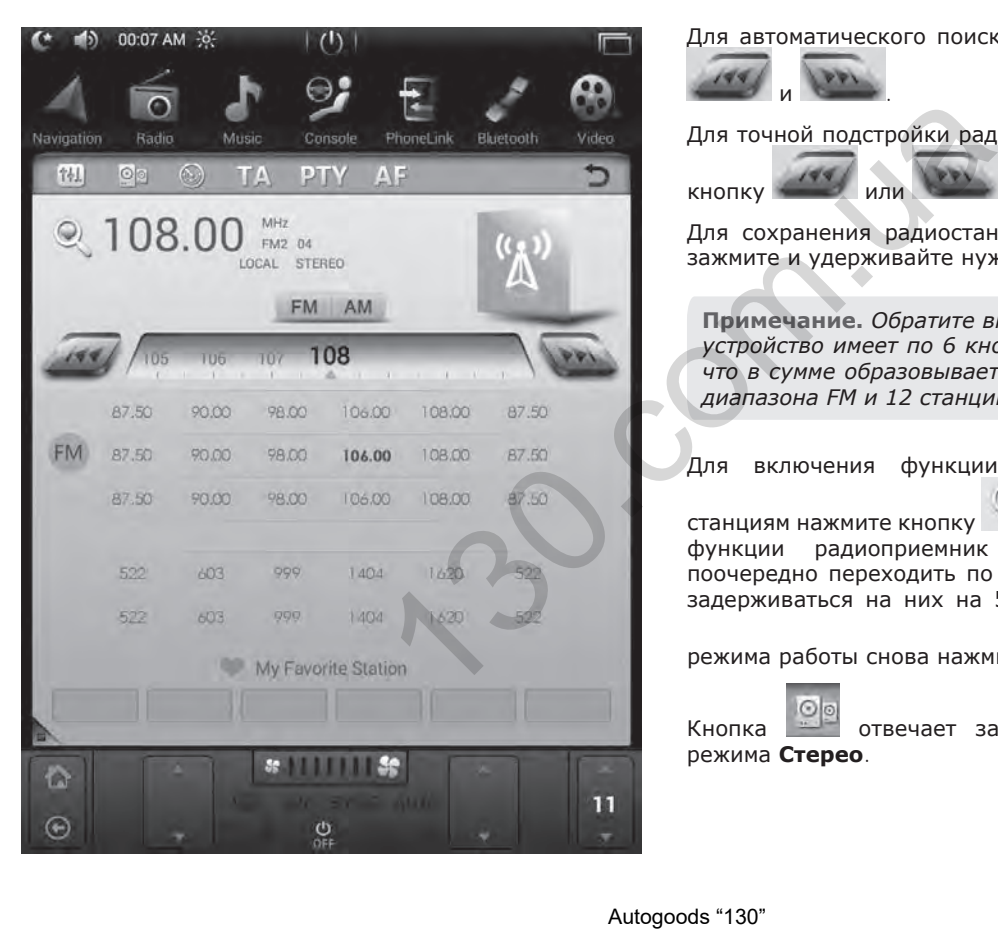

Для автоматического поиска станции используйте кнопки

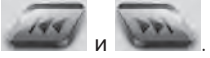

Для точной подстройки радиочастоты нажмите и удержите

кнопку или в течении 2 секунд.

Для сохранения радиостанции в одну из кнопок памяти зажмите и удерживайте нужную ячейку в течении 2 сек.

**Примечание.** *Обратите внимание, что мультимедийное устройство имеет по 6 кнопок памяти в каждой группе, что в сумме образовывает 18 сохраненных станций для диапазона FM и 12 станций для диапазона AM.*

Для включения функции **Прохода** по сохраненным

станциям нажмите кнопку . При активировании данной функции радиоприемник начиная с первой будет поочередно переходить по всем сохраненным станциям и задерживаться на них на 5сек. Для отключения данного

режима работы снова нажмите на кнопку .

Кнопка отвечает за включение или отключение режима **Стерео**.

00:07 AM -02  $\vert$  (l)  $\mathbf{C}^*$  $\blacktriangleleft$ h  $\Theta$ F  $\overline{\Omega}$ Radio Music Console PhoneLink Bluetooth Video **Navigation** 例  $\odot$ PTY  $\circ$ **TA** Xalipan. При нажатии на список, в которой вданный момент пе<br>
Мариостанции.<br>
Кнопка Т.А. предназначение которой вданный момент пе<br>
марортах.<br>
С 108.00—87.50<br>
С 108.00—87.50<br>
О 108.00—87.50<br>
С 108.00—87.50<br>
С 108.00—87.50<br>
С MHz  $\odot$ 108. FM2 04 LOCAL STEREO FM AM 108 TU6 107 87.50 90.00 98.00 **FM** 87.50 90.00 98.00 87.50 90.00 98.00 522  $AD3$ 999 522 603 999.  $\bullet$  $\odot$ OFF

С помощью кнопки вы можете открыть настройки эквалайзера.

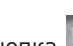

Кнопка предназначена для поиска радиостанций по жанрам. При нажатии на нее появляется выпадающий список, в котором можно выбрать жанр требуемой радиостанции.

Кнопка предназначена для поиска радиостанции, на которой в данный момент передается сообщение о ситуации на дорогах.

Кнопка предназначена для включения автоматической перенастройки радиоприемника, например в случае ухудшения приема сигналов на данной частоте, на другие частоты, на которых также осуществляется передача сигналов данной программы.

#### **Приложение «Музыка»**

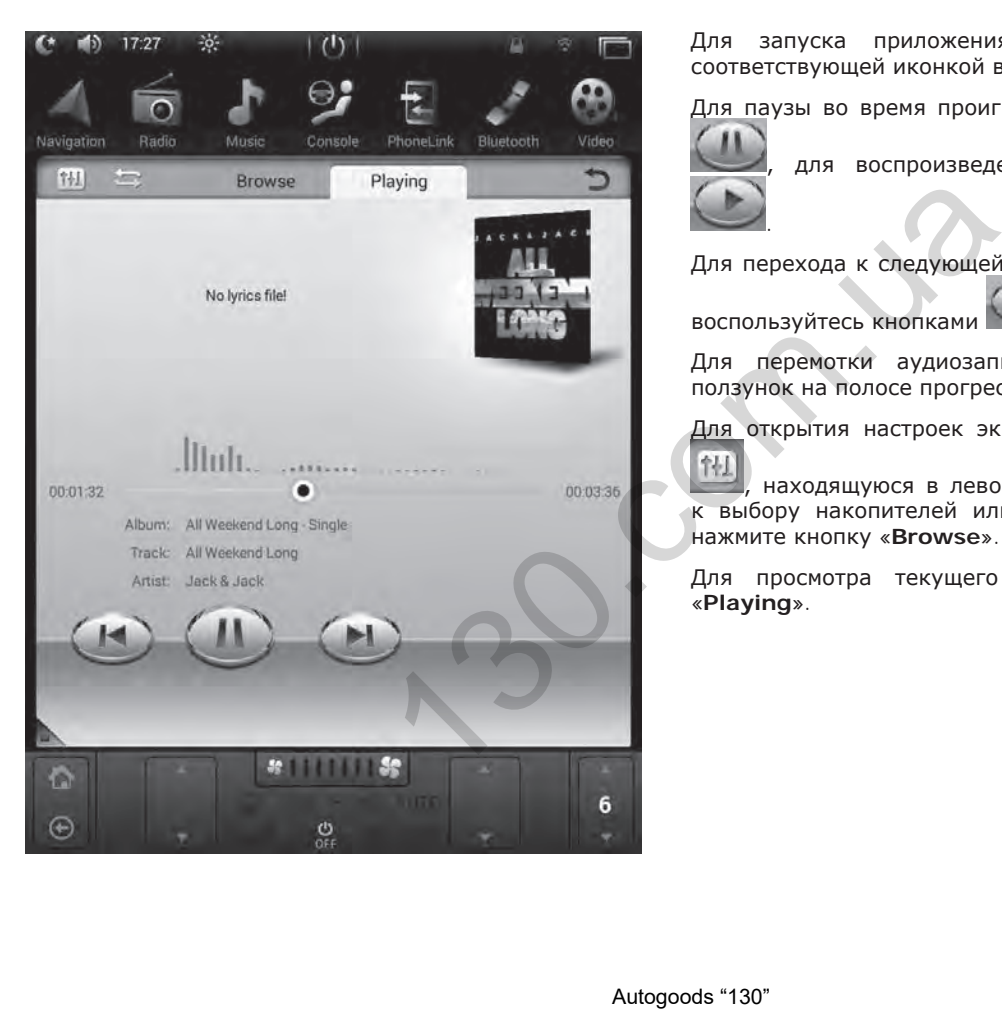

Для запуска приложения «**Музыка**» воспользуйтесь соответствующей иконкой в списке всех приложений.

Для паузы во время проигрывания аудиозаписи нажмите

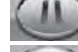

.

, для воспроизведения воспользуйтесь кнопкой

Для перехода к следующей или предыдущей аудиозаписи

воспользуйтесь кнопками

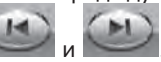

Для перемотки аудиозаписи необходимо переместить ползунок на полосе прогресса проигранной композиции.

Для открытия настроек эквалайзера нажмите на кнопку

, находящуюся в левом верхнем углу. Для перехода к выбору накопителей или папок для воспроизведения нажмите кнопку «**Browse**».

Для просмотра текущего плейлиста нажмите кнопку «**Playing**».

#### **Приложение «Видео»**

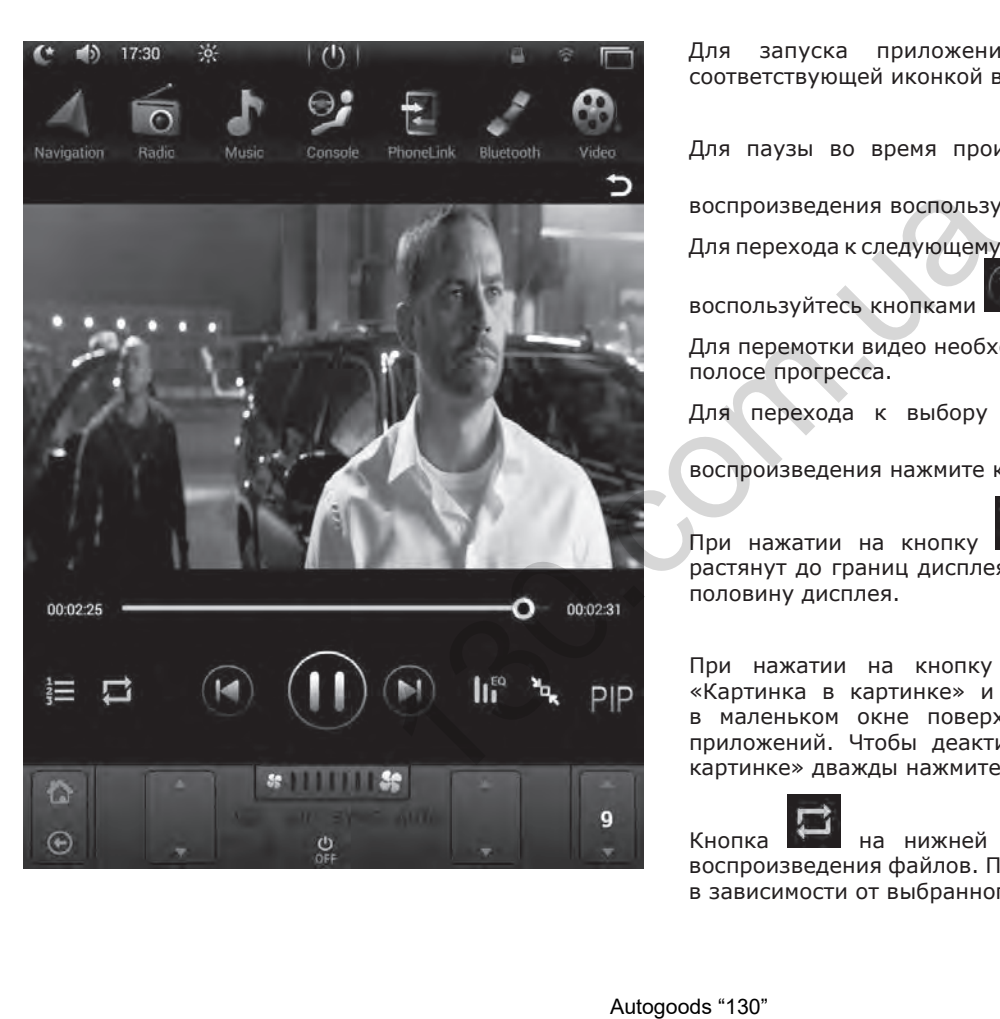

Для запуска приложения «**Видео»** воспользуйтесь соответствующей иконкой в списке всех приложений.

Для паузы во время проигрывания нажмите , для

![](_page_30_Picture_4.jpeg)

воспроизведения воспользуйтесь кнопкой .

Для перехода к следующему или предыдущему видеоролику

воспользуйтесь кнопками

![](_page_30_Picture_8.jpeg)

Для перемотки видео необходимо переместить ползунок на полосе прогресса.

Для перехода к выбору накопителей или папок для

воспроизведения нажмите кнопку .

![](_page_30_Picture_12.jpeg)

При нажатии на кнопку **кадр видеоролика будет** растянут до границ дисплея, при повторном нажатии – на половину дисплея.

При нажатии на кнопку **им активируется функция** «Картинка в картинке» и видео будет транслироваться в маленьком окне поверх рабочего стола или других приложений. Чтобы деактивировать режим «Картинка в картинке» дважды нажмите на видео.

![](_page_30_Picture_15.jpeg)

Кнопка на нижней панели отвечает за порядок воспроизведения файлов. При нажатии на нее он меняется, в зависимости от выбранного порядка.

Приложение **Bluetooth** предназначено для использования мультимедийной системы в качестве системы громкой связи, а также для совершения и принятия звонков.

Для подключения мобильного телефона к мультимедийному устройству необходимо:

- Активировать **Bluetooth** в мобильном телефоне
- В списке доступных для подключения устройств найти мультимедийную систему («Gazer CM» по умолчанию)
- Подключиться к ней и ввести пароль («0000» по умолчанию)

При правильном подключении мобильного телефона, его имя должно появиться в приложении **Bluetooth** во вкладке **Поиск**, также остальные вкладки в этом приложении станут активными.

Приложение **Bluetooth** можно быстро открыть из любого места интерфейса нажатием кнопки с изображением телефонной трубки на передней панели устройства или воспользоваться кнопкой на главном экране.

![](_page_31_Picture_112.jpeg)

 $\sim$ 

![](_page_32_Picture_1.jpeg)

Приложение **BT Music** предназначено для прослушивания музыки с мобильного телефона через Bluetooth соединение. Для использования приложения необходимо подключить мобильный телефон к мультимедийному устройству через Bluetooth вышеописанным способом.

Приложение можно запустить через соответствующую иконку в списке всех приложений.

С помощью кнопок  $\overline{\text{CD}}$  и  $\overline{\text{CD}}$  можно переключать композиции.

Для воспроизведения или постановки на паузу воспользуй-

![](_page_32_Picture_6.jpeg)

Во время проигрывания на дисплее также отображается название текущей композиции и исполнитель.

# **AirPlay**

Функция AirPlay предназначена для вывода изображения с дисплея и звукового сопровождения с мобильных устройств под управлением iOS на дисплей мультимедийной системы.

Для использования функции AirPlay мультимедийное устройство и мобильное устройство iOS должны находиться в одной сети Wi-Fi. Есть несколько вариантов объединения устройств в одну сеть:

- Подключение обоих устройств (мобильного устройства и мультимедийной системы) к одной Wi-Fi сети (домашняя сеть, публичная сеть, сеть мобильного 3G роутера и т.д.). ств (мобильного устройства и мультимедийной системы<br>иобильного 3G роутера и т.д.).<br>Ильном устройстве и подключение мультимедийной систимедийной устройстве и подключение мобильного ус<br>Бтимедийном устройстве и подключение м
- Создание Wi-Fi сети на мобильном устройстве и подключение мультимедийной системы к ней.
- Создание Wi-Fi сети на мультимедийном устройстве и подключение мобильного устройства к ней.

Для создания Wi-Fi сети на мобильном устройстве iOS необходимо:

- Открыть «Настройки» «Режим модема»
- Включить персональную точку доступа

**Примечание.** *В этом же меню можно изменить пароль для доступа к созданной сети.*

Для создания Wi-Fi сети на мультимедийном устройстве необходимо:

- Открыть «Настройки» «Режим модема»
- Включить параметр «Точка доступа Wi-Fi»

**Примечание.** *В этом же меню с помощью пункта «Настройка точки доступа Wi-Fi» можно изменить пароль и имя созданной сети.*

После того, как оба устройства (мультимедийная система и мобильное устройство iOS) объединены в одну Wi-Fi сеть можно переходить к подключению AirPlay.

Для использования функции **AirPlay** необходимо:

- Открыть приложение **PhoneLink**, которое можно найти в списке установленных приложений
- Выбрать опцию «iPhone WiFi»

![](_page_34_Picture_4.jpeg)

![](_page_34_Picture_5.jpeg)

• В панели управления на мобильном устройстве необходимо выбрать «Видеоповтор AirPlay» и подключиться к устройству «EC-Mirror-XX»

#### **MirrorLink USB**

Функция **MirrorLink** предназначена для вывода изображения с дисплея мобильного устройства под управлением ОС Android на дисплей мультимедийной системы.

Для подключения, в мобильном устройстве необходимо активировать функцию «Отладка по USB». Для этого необходимо:

- Открыть «Настройки» «О устройстве»
- Нажать 5 раз на строку «Номер сборки» для активации режима разработчика (для большинства смартфонов)

**Внимание!** *В зависимости от модели смартфона метод активации режима разработчика может быть другим.*

• Затем снова открыть «Настройки» – «Для разработчиков» и активируйте пункт «Отладка по USB»

Данную процедуру необходимо выполнять всего лишь один раз перед первым подключением для каждого отдельного устройства.

Далее для подключения понадобится:

- Открыть приложение **PhoneLink,** которое можно найти в списке установленных приложений
- Выбрать опцию «Android USB»
- Подключить мобильное устройство к мультимедийной системе с помощью USB кабеля
- Подтвердить подключение на мобильном устройстве

**Важно!** *При подтверждении подключения на мобильном устройстве рекомендуется активировать пункт «Всегда разрешать отладку с этого компьютера» для более быстрого подключения при повторном использовании функции MirrorLink.* устройстве»<br>
мер сборки» для активации режима разработчика (для<br>
модели смартфона метод активации режима разработч<br>
ройки» – «Для разработчиков» и активируйте пункт «С<br>
выполнять всего лишь один раз перед первым подклю<br>
б

#### **MirrorLink Wi-Fi**

Для работы функции MirrorLink через Wi-Fi необходимо, чтобы оба устройства (мультимедийная система и мобильное устройство под управлением ОС Android) находились в одной сети Wi-Fi. Это можно достичь следующими методами:

- **1.** Подключение обоих устройств (мобильного устройства и мультимедийной системы) к одной Wi-Fi сети (домашняя сеть, публичная сеть, сеть мобильного 3G роутера и т.д.).
- **2.** Создание Wi-Fi сети на мобильном устройстве и подключение мультимедийной системы к ней.
- **3.** Создание Wi-Fi сети на мультимедийном устройстве и подключение мобильного устройства к ней.

Для создания Wi-Fi сети на мультимедийном устройстве или на мобильном устройстве с ОС Android необходимо:

- Открыть «Настройки» «Режим модема»
- Включить параметр «Точка доступа Wi-Fi»

**Примечание.** *В этом же меню с помощью пункта «Настройка точки доступа Wi-Fi» можно изменить пароль и имя созданной сети.*

При первом подключении данной функци также потребуется подключение через USB кабель и активация функции «Отладка по USB» на мобильном устройстве. Описание активации см. в пункте MirrorLink USB.

После того, как оба устройства (мультимедийная система и мобильное устройство iOS) объединены в одну Wi-Fi сеть можно переходить к подключению MirrorLink.

Для подключения необходимо:

- Открыть приложение **PhoneLink**, которое можно найти в списке установленных приложений
- Выбрать опцию «Android WiFi»
- Подключить мобильное устройство к мультимедийной системе с помощью USB кабеля
- Подтвердить подключение на мобильном устройстве
- После успешного подключения и появления на дисплее мультимедийного устройства надписи «Отключите USB кабель» – отключите USB кабель ильном устройстве и подключение мультимедийной си<br>ильном устройстве и подключение мультимедийной си<br>ьтимедийном устройстве и подключение мобильного ус<br>тимедийном устройстве или на мобильном устройстве<br>ежим модема»<br>доступа

**Примечание.** *Подключение с помощью кабеля необходимо только при первом использовании функции MirrorLink Wi-Fi. В дальнейшем будет достаточно только лишь нахождения в одной сети Wi-Fi.*

Одним из ключевых преимуществ ОС Android, на базе которой построена данная мультимедийная система, является возможность установки любого доступного из разнообразного множества приложения из цифрового магазина приложений Google Play.

Для установки приложений необходимо иметь доступ к сети интернет.

При открытии приложения **Play Маркет** для дальнейшего его использования и скачивания приложений необходимо ввести существующий аккаунт Google или же создать новый аккаунт следуя инструкции.

![](_page_37_Figure_4.jpeg)

# **Настройка эквалайзера**

Для настройки эквалайзера перейдите в настройки и выберите пункт «**Equalizer**».

Для изменения настроек эквалайзера переместите ползунки по каждому отдельному диапазону частот. При попытке вручную настроить параметры эквалайзера, автоматически включится предустановка «**User**», и все внесенные коррективы сохранятся на этой предустановке. Кнопка «**Reset**» предназначена для установки ползунков предустановки «**Reset**» в положение 0 (по середине).

Для настройки звукового поля можно воспользоваться или произвольным передвижением указателя по схематически изображенному автомобилю, или нажатием на кнопки, отвечающие за 4 канала в автомобиле. При нажатии на кнопки каналов, настройка выставляется таким образом, что звук из трех остальных каналов перестанет воспроизводится, останется только один рабочий канал.

«Настройки» – «Экран»:

- **Яркость (дневной режим)** яркость подсветки дисплея в дневное время (выключены габаритные огни).
- **Яркость в ночном режиме** яркость подсветки дисплея в ночное время (включены габаритные огни, подсветка в салоне).

**Примечание.** *Для быстрого изменения яркости с любого места в интерфейсе воспользуйтесь кнопкой , которая расположена на верхней панели.*

• **Обои** – изменение фонового рисунка рабочего стола.

**Примечание.** *Обои на рабочем столе также можно изменить, вызвав контекстное меню нажатием и коротким удержанием на пустом месте рабочего стола.*

- **Управление жестами**  настройка быстрых команд, ярлыков, которые можно вызвать жестами по дисплею.
- **Размер шрифта**  настройка размера шрифтов в интерфейсе системы.
- **Кнопка ассистент** включение и настройка виртуальной кнопки ассистента на дисплее.

# **Кнопки на передней панели**

В зависимости от модели мультимедийной системы на передней панели могут присутствовать различные физические и сенсорные кнопки.

• Кнопка Поли коротком нажатии выполняет функцию возврата с любого места интерфейса на главный рабочий стол (Домой). При длинном нажатии на эту кнопку выполняется переключение между источниками звука: Радио, Музыка, Видео, AV вход. изменения яркости с любого места в интерфейсе в<br>
ней панели.<br>
со рисунка рабочего стола.<br>
ем столе также можно изменить, вызвав контекстное<br>
абочего стола.<br>
астройка быстрых команд, ярлыков, которые можно вы<br>
нение и наст

RU

38

• Кнопка **NAVI** предназначена для быстрого перехода к ранее указанному приложению навигации. При нажатии на нее в приложении навигации произойдет переключение к ранее запущенному приложению.

Для указания приложения, открывающегося при нажатии кнопки **NAVI** на лицевой панели устройства и при нажатии на пиктограмму приложения «Навигация» на главном рабочем столе, необходимо:

- **1.** Открыть «Настройки» «Настройки навигации» «Выбор приложения навигации»
- **2.** Выбрать необходимое приложение
- **3.** Нажать кнопку «Назад» или «Домой»
- Кнопка **BAND** предназначена для быстрого перехода к приложению **Радио**. Также, при запущенном радиоприемнике данная кнопка используется для переключения групп радиостанций и диапазонов приема.
- Кнопка предназначена для остановки и воспроизведения композиций и других медиафайлов.
- Кнопка предназначена для быстрого перехода к приложению **Bluetooth**. Также с помощью этой кнопки можно принять входящий вызов.

![](_page_39_Picture_9.jpeg)

- Кнопка **TFT** или значок предназначена для быстрого отключения/включения дисплея.
- Вращающийся регулятор с подписями **PWR/VOL**.
- Вращением регулятора вы можете изменить текущую громкость мультимедийной системы. При нажатии на него произойдет быстрое отключение звука (MUTE). При длительном нажатии мультимедийная система перейдет в режим ожидания. ожение<br>
ожение<br>
«Домой»<br>
для быстрого перехода к приложению **Радио.** Также, приложение и «Домой»<br>
для остановки и воспроизведения композиций и други<br>
аля остановки и воспроизведения композиций и други<br>
аля быстрого перехо
- Вращающийся регулятор с подписями **SEL/TUNE**.
	- Вращение регулятора выполняет функции кнопок **Назад** или **Вперед**. При нажатии на регулятор откроются настройки эквалайзера.

![](_page_40_Picture_13.jpeg)

Вітаємо Вас із придбанням мультимедійної системи Gazer!

Перед підключенням і початком використання мультимедійної системи Gazer, будь ласка, уважно ознайомтеся з цим керівництвом у повному обсязі. Зберігайте це керівництво для звернення до нього в подальшому.

Мультимедійні системи Gazer призначені для штатної установки в конкретну модель автомобіля або модельний ряд авто. Установка і підключення мультимедійної системи Gazer відбувається за принципом Plug & Play. Система підтримує роботу через шину управління і передачу даних CAN-BUS.

При підключенні до CAN шини через спеціальний модуль система керується бортовим комп'ютером автомобіля (увімкнення / вимкнення, інформація про стан клімат-контролю, управління кнопками на кермі, інформація про швидкість автомобіля, стан датчиків відкриття дверей та інші функції, які підтримуються в CAN шині конкретного автомобіля). При цьому користувач може запрограмувати кнопки управління на кермі самостійно.

ризначені для штатної установки в конкретну модель<br>и передачу даних CAN-BUS.<br>
передачу даних CAN-BUS.<br>
1 через спеціальний модуль система керується боргинай про стан клімат-контролю, управління кнопк<br>иків відкриття дверей

# **Комплектація мультимедійної системи Gazer CM70XX-XX**

![](_page_42_Picture_1.jpeg)

\* *Комплектація і зовнішній вигляд можуть відрізнятися в залежності від моделі*

**Схема підключення для моделі Gazer CM70XX-XX**

![](_page_43_Figure_2.jpeg)

![](_page_43_Picture_190.jpeg)

![](_page_43_Figure_4.jpeg)

- **1. Роз'єм живлення**
- **2. Video in/out**
- **3. Роз'єм підключення USB**
- **4. Зовнішня Wi-Fi антена**
- **5. Роз'єм для підключення GPS антени**
- **6. Роз'єм для підключення 4.1**
- **7. Роз'єм AUX (Audio L/R, Video-in)**
- **8. Роз'єм FM антени**

**Connection diagram Power: 12V**

- При установці мультимедійної системи Gazer CM70XX-XXX потрібно демонтувати оригінальні кнопки управління клімат-контролем. Вивільнені роз'єми необхідно підключити до мультимедійної системи. Подальше налаштування клімат-контролю здійснюється за допомогою сенсорної панелі мультимедійного пристрою Gazer CM70XX-XX.
- При установці мультимедійної системи Gazer в автомобіль необхідно перевірити коректність підключення всіх роз'ємів відповідно до схеми підключення.
- Переконайтеся, що жовтий провід кабелю живлення «BAT +» підключений до плюсової клеми акумулятора, а червоний провід «ACC» підключений до шини для підключення додаткового обладнання в автомобілі (напруга + 12В з'являється при повороті ключа в замку запалювання в положення АСС). провід кабелю живлення «ВАТ +» підключений до голякового обла<br>ключений до шини для підключення додаткового обла<br>ті ключа в замку запалювання в положення АСС).<br>Ння живлення мультимедійної системи може стати прич<br>необхідно

**Увага!** *Неправильне підключення живлення мультимедійної системи може стати причиною некоректної роботи або поломки пристрою.*

- Перед установкою системи необхідно передбачити місця розташування виносних елементів, таких як GPS антени і USB роз'ємів.
- Прокладіть всі кабелі під обшивкою салону.
- Підключіть штатні роз'єми USB і AUX до мультимедійної системи (в залежності від моделі автомобіля).
- Для використання всіх функціональних можливостей мультимедійної системи Gazer необхідно підключити пристрій до мережі Інтернет.

#### **Додаток «Радіо»**

Для запуску додатка «**Радіо**» можна скористатися іконкою на головному робочому столі, іконкою в списку всіх додатків або ж натисканням на кнопку **BAND** на лицьовій панелі мультимедійного пристрою.

![](_page_45_Picture_2.jpeg)

Для автоматичного пошуку станції використовуйте кнопки

![](_page_45_Picture_4.jpeg)

Для точного підлаштування радіочастоти натисніть і

утримуйте кнопку або протягом 2 секунд.

Для збереження радіостанції в одну з кнопок пам'яті затисніть і утримуйте потрібну комірку протягом 2 сек.

**Примітка.** *Зверніть увагу, що мультимедійний пристрій має по 6 кнопок пам'яті в кожній групі, що в сумі утворює 18 збережених станцій для діапазону FM та 12 станцій для діапазону AM.*

Для увімкнення функції **Проходу** по збережених станціях

натисніть кнопку . При активуванні даної функції радіоприймач, починаючи з першої, буде по черзі переходити по всіх збережених станціях і затримуватися на них на 5сек. Для відключення даного режиму роботи знову

натисніть на кнопку .

Кнопка відповідає за увімкнення або вимкнення режиму **Стерео**.

![](_page_46_Picture_1.jpeg)

За допомогою кнопки  $\left| \frac{\uparrow \downarrow \downarrow }{B} \right|$  ви можете відкрити налаштування еквалайзера.

Кнопка НИУ призначена для пошуку радіостанцій за жанрами. При натисканні на неї з'являється список, що випадає, в якому можна вибрати жанр потрібної радіостанції.

Кнопка призначена для пошуку радіостанції, на якій у даний момент передається повідомлення про ситуацію на дорогах.

Кнопка призначена для увімкнення автоматичного переналаштування радіоприймача, наприклад, у разі погіршення прийому сигналів на даній частоті, на інші частоти, на яких також здійснюється передача сигналів даної програми.

#### **Додаток «Музика»**

![](_page_47_Picture_1.jpeg)

Для запуску додатку «Музика» скористайтеся відповідною іконкою в списку всіх додатків.

Для паузи під час програвання аудіозапису натисніть

![](_page_47_Picture_4.jpeg)

![](_page_47_Picture_6.jpeg)

Для переходу до наступного або попереднього аудіозапису

скористайтеся кнопками

![](_page_47_Picture_9.jpeg)

Для перемотування аудіозапису необхідно перемістити повзунок на смузі прогресу програної композиції.

Для відкриття налаштувань еквалайзера натисніть на

кнопку , що знаходиться в лівому верхньому кутку. Для переходу до вибору накопичувачів або папок для відтворення натисніть кнопку «**Browse**».

Для перегляду поточного плейлиста натисніть кнопку «**Playing**».

#### **Додаток «Відео»**

![](_page_48_Picture_1.jpeg)

Для запуску додатку «**Видео»** скористайтеся відповідною іконкою в списку всіх додатків.

Для паузи під час програвання натисніть , для

![](_page_48_Picture_4.jpeg)

відтворення скористайтеся кнопкою .

Для переходу до наступного або попереднього відеоролику

скористайтеся кнопками

![](_page_48_Picture_9.jpeg)

Для перемотування відео необхідно перемістити повзунок на смузі прогресу.

Для переходу до вибору накопичувачів або папок для

відтворення натисніть кнопку .

![](_page_48_Picture_13.jpeg)

При натисканні на кнопку **від** кадр відеоролика буде розтягнутий до меж дисплея, при повторному натисканні на половину дисплея.

При натисканні на кнопку **поведают** активується функція «Картинка в картинці» і відео транслюватиметься в маленькому вікні поверх робочого столу або інших додатків. Щоб деактивувати режим «Картинка в картинці», двічі натисніть на відео.

![](_page_48_Picture_16.jpeg)

Кнопка на нижній панелі відповідає за порядок відтворення файлів. При натисканні на неї він змінюється, в залежності від обраного порядку.

UK

48

Додаток «**Bluetooth**» призначений для використання мультимедійної системи як системи гучного зв'язку, а також для здійснення і прийняття дзвінків.

Для підключення мобільного телефону до мультимедійного пристрою необхідно:

- Активувати **Bluetooth** у мобільному телефоні
- У списку доступних для підключення пристроїв знайти мультимедійну систему ("Gazer CM" за замовчуванням)
- Підключитися до неї і ввести пароль ("0000" за замовчуванням)

При правильному підключенні мобільного телефону, його ім'я має з'явитися в додатку «**Bluetooth**» у вкладці **Пошук**, також інші вкладки в цьому додатку стануть активними.

Додаток «**Bluetooth**» можна швидко відкрити з будь-якого місця інтерфейсу натисканням кнопки із зображенням

![](_page_49_Picture_122.jpeg)

телефонної трубки на передній панелі пристрою або скористатися кнопкою на головному екрані.

![](_page_49_Picture_10.jpeg)

Для відключення пристрою скористайтеся кнопкою .

Для видалення пристрою зі списку парних пристроїв

скористайтеся кнопкою .

Для переходу у вкладку набору номера натисніть кнопку

![](_page_49_Picture_15.jpeg)

Для переходу у вкладку списку контактів натисніть кнопку

![](_page_49_Picture_17.jpeg)

.

Для пошуку за контактами скористайтеся рядком пошуку. Також можна скористатися швидким переходом за алфавітом.

Для дзвінка обраному абонентові скористайтеся кнопкою

#### **Додаток «BT Music»**

![](_page_50_Picture_1.jpeg)

Додаток **BT Music** призначений для прослуховування музики з мобільного телефону через Bluetooth з'єднання.

Для використання додатку необхідно підключити мобільний телефон до мультимедійного пристрою через Bluetooth вищеописаним способом.

Додаток можна запустити через відповідну іконку в списку всіх додатків.

За допомогою кнопок **СМО** і можна перемикати композиції.

![](_page_50_Picture_6.jpeg)

Для відтворення або постановки на паузу скористайтеся

кнопкою .

Під час програвання на дисплеї також відображається назва поточної композиції і виконавець.

# **AirPlay**

Функція AirPlay призначена для виведення зображення з дисплея і звукового супроводу з мобільних пристроїв під управління iOS на дисплей мультимедійної системи.

Для використання функції AirPlay мультимедійний пристрій і мобільний пристрій iOS повинні знаходитися в одній мережі Wi-Fi. Є кілька варіантів об'єднання пристроїв в одну мережу:

- Підключення обох пристроїв (мобільного пристрою та мультимедійної системи) до однієї Wi-Fi мережі (домашня мережа, публічна мережа, мережа мобільного 3G роутера тощо). ив (мобільного пристрою та мультимедійної системи) дережа мобільного пристрою та мультимедійної системи) дережа мобільного 3G роутера тощо).<br>Мобільному пристрої і підключення мультимедійної систему до мультимедійному прис
- Створення Wi-Fi мережі на мобільному пристрої і підключення мультимедійної системи до неї.
- Створення Wi-Fi мережі на мультимедійному пристрої та підключення мобільного пристрою до неї.

Для створення Wi-Fi мережі на мобільному пристрої iOS необхідно:

- Відкрити «Налаштування» «Режим модема»
- Увімкнути персональну точку доступу

**Примітка.** *У цьому ж меню можна змінити пароль для доступу до створеної мережі.*

Для створення Wi-Fi мережі на мультимедійному пристрої необхідно:

- Відкрити «Налаштування» «Режим модема»
- Увімкнути параметр «Точка доступу Wi-Fi»

**Примітка.** *У цьому ж меню за допомогою пункту «Встановлення точки доступу Wi-Fi» можна змінити пароль та ім'я створеної мережі.*

Після того, як обидва пристрої (мультимедійна система та мобільний пристрій iOS) об'єднані в одну Wi-Fi мережу, можна переходити до підключення AirPlay.

Для використання функції **AirPlay** необхідно:

- Відкрити додаток **PhoneLink**, який можна знайти в списку встановлених додатків
- Обрати опцію «iPhone WiFi»

![](_page_52_Picture_4.jpeg)

![](_page_52_Picture_5.jpeg)

• У панелі управління на мобільному пристрої необхідно вибрати «Відеоповтор AirPlay» і підключитися до пристрою «EC-Mirror-XX»

# **MirrorLink USB**

Функція **MirrorLink** призначена для виведення зображення з дисплея мобільного пристрою під керуванням ОС Android на дисплей мультимедійної системи.

Для підключення в мобільному пристрої необхідно активувати функцію «Налагодження за USB». Для цього необхідно:

- Відкрити «Налаштування» «Про пристрій»
- Натиснути 5 разів на рядок «Номер збирання» для активації режиму розробника (для більшості смартфонів)

**Увага!** *Залежно від моделі смартфона метод активації режиму розробника може бути іншим.*

• Потім знову відкрити «Налаштування» – «Для розробників» і активувати пункт «Налагодження за USB»

Дану процедуру необхідно виконувати всього лише один раз перед першим підключенням для кожного окремого пристрою.

Далі для підключення знадобиться:

- Відкрити додаток **PhoneLink**, який можна знайти в списку встановлених додатків
- Обрати опцію «Android USB»
- Підключити мобільний пристрій до мультимедійної системи за допомогою USB кабелю
- Підтвердити підключення на мобільному пристрої

**Важливо!** *При підтвердженні підключення на мобільному пристрої рекомендується активувати пункт «Завжди дозволяти налагодження з цього комп'ютера» для більш швидкого підключення при повторному використанні функції MirrorLink.* - «Про пристрій»<br>• Номер збирання» для активації режиму розробника (<br>• номер збирання» для активації режиму розробника може бути<br>штування» - «Для розробників» і активувати пункт «Нонувати всього лише один раз перед перши

## **MirrorLink Wi-Fi**

Для роботи функції MirrorLink через Wi-Fi необхідно, щоб обидва пристрої (мультимедійна система та мобільний пристрій під управлінням ОС Android) знаходилися в одній мережі Wi-Fi. Це можна зробити такими методами:

- **1.** Підключення обох пристроїв (мобільного пристрою та мультимедійної системи) до однієї Wi-Fi мережі (домашня мережа, публічна мережа, мережа мобільного 3G роутера тощо).
- **2.** Створення Wi-Fi мережі на мобільному пристрої і підключення мультимедійної системи до неї.
- **3.** Створення Wi-Fi мережі на мультимедійному пристрої та підключення мобільного пристрою до неї.

Для створення Wi-Fi мережі на мультимедійному пристрої або на мобільному пристрої з ОС Android необхідно:

- Відкрити «Налаштування» «Режим модема»
- Увімкнути параметр «Точка доступу Wi-Fi»

**Примітка.** *У цьому ж меню за допомогою пункту "Встановлення точки доступу Wi-Fi" можна змінити пароль та ім'я створеної мережі.*

При першому підключенні даної функції також буде потрібно підключення через USB кабель і активація функції «Налагодження за USB» на мобільному пристрої. Опис активації див. у пункті MirrorLink USB. Після того, як обидва пристрої (мультимедійна система та мобільний пристрій iOS) об'єднані в одну Wi-Fi мережу, можна переходити до підключення MirrorLink. Autogoods "130" 130.com.ua

Для підключення необхідно:

- Відкрити додаток **PhoneLink**, який можна знайти в списку встановлених додатків
- Вибрати опцію «Android WiFi»
- Підключити мобільний пристрій до мультимедійної системи за допомогою USB кабелю
- Підтвердити підключення на мобільному пристрої
- Після успішного підключення і появи на дисплеї мультимедійного пристрою напису «Відключіть USB кабель» відключіть USB кабель

**Примітка.** *Підключення за допомогою кабелю необхідне тільки при першому використанні функції MirrorLink Wi-Fi. Надалі буде досить тільки знаходження в одній мережі Wi-Fi.*

UK

54

Одним із ключових переваг ОС Android, на базі якої побудована дана мультимедійна система, є можливість установки будь-якого доступного з різноманітної безлічі додатку з цифрового магазину додатків Google Play.

Для установки додатків необхідно мати доступ до мережі інтернет.

При відкритті додатку **Play Маркет** для подальшого його використання і скачування додатків необхідно ввести існуючий акаунт Google або ж створити новий обліковий запис, дотримуючись інструкції.

![](_page_55_Figure_4.jpeg)

#### **Налаштування еквалайзера**

Для налаштування еквалайзера перейдіть у налаштування і виберіть пункт «**Equalizer**».

Для зміни налаштувань еквалайзера перемістіть повзунки по кожному окремому діапазону частот. При спробі вручну налаштувати параметри еквалайзера, автоматично увімкнеться передналаштування «**User**», ", і всі внесені корективи збережуться на цьому передналаштуванні.

Кнопка «**Reset**» призначена для установки повзунків передстановлення «**Reset**» у положення 0 (посередині).

Для налаштування звукового поля можна скористатися або довільним пересуванням вказівника по схематично зображеному автомобілю, або натисканням на кнопки, що відповідають за 4 канали в автомобілі. При натисканні на кнопки каналів, налаштування виставляється таким чином, що звук із трьох інших каналів перестане відтворюватися, залишиться тільки один робочий канал.

«Налаштування» – «Екран»:

- **Яскравість (денний режим)** яскравість підсвічування дисплея в денний час (вимкнені габаритні вогні).
- **Яскравість у нічному режимі** яскравість підсвічування дисплея в нічний час (включені габаритні вогні, підсвічування в салоні).

**Примітка.** *Для швидкої зміни яскравості з будь-якого місця в інтерфейсі скористайтеся кнопкою , яка розташована на верхній панелі.*

• **Шпалери** – зміна фонового малюнка робочого столу.

**Примітка.** *Шпалери на робочому столі також можна змінити, викликавши контекстне меню натисненням і коротким утриманням на порожньому місці робочого столу.*

- **Керування жестами**  налаштування швидких команд, ярликів, які можна викликати жестами по дисплею.
- **Розмір шрифту**  налаштування розміру шрифтів у інтерфейсі системи.
- **Кнопка асистент** увімкнення і налаштування віртуальної кнопки асистента на дисплеї.

# **Кнопки на передній панелі**

Залежно від моделі мультимедійної системи на передній панелі можуть бути присутніми різні фізичні і сенсорні кнопки.

• Кнопка при короткому натисканні виконує функцію повернення з будь-якого місця інтерфейсу на головний робочий стіл (Додому). При довгому натисненні на цю кнопку, автоматично перемикається між джерелами звуку: Радіо, Музика, Відео, AV вхід. ии яскравості з будь-якого місця в інтерфейсі скори<br>1.<br>1.<br>Эмалюнка робочого столу.<br>Аму столі також можна змінити, викликавши контекстне<br>2. сці робочого столу.<br>Плаштування швидких команд, ярликів, які можна викли<br>Вання роз

UK

• Кнопка **NAVI** призначена для швидкого переходу до раніше зазначеного додатку навігації. При натисканні на неї в додатку навігації відбудеться перемикання до раніше запущеного додатку.

Для зазначення додатку, що відкривається при натисканні кнопки **NAVI** на лицьовій панелі пристрою і при натисканні на піктограму додатку «Навигация» на головному робочому столі, необхідно:

- **1.** Відкрити «Налаштування» «Налаштування навігації» «Вибір додатку навігації»
- **2.** Обрати необхідний додаток
- **3.** Натиснути кнопку «Назад» чи «Додому»
- Кнопка **BAND** призначена для швидкого переходу до додатку **Радио**. Також, при запущеному радіоприймачі дана кнопка використовується для перемикання груп радіостанцій і діапазонів прийому.
- Кнопка призначена для зупинки і відтворення композицій та інших медіафайлів.
- Кнопка призначена для швидкого переходу до додатку **Bluetooth**. Також за допомогою цієї кнопки можна прийняти вхідний виклик.

![](_page_57_Picture_9.jpeg)

- Кнопка **TFT** або значок призначена для швидкого вимкнення/увімкнення дисплея.
- Обертовий регулятор із підписами **PWR/VOL**.
- Обертанням регулятора ви можете змінити поточну гучність мультимедійної системи. При натисканні на нього станеться швидке вимкнення звуку (MUTE). При тривалому натисканні мультимедійна система перейде в режим очікування. Autopoods "130" Autopoods "130" Autopoods Maximum Autopoods Maximum Autopoods Maximum Autopoods Automobile Disc<br>
4130.com Autopoods Automobile Automobile Automobile Automobile Automobile<br>
4130.com PORT Discrep Automobile
- Обертовий регулятор із підписами **SEL/TUNE**.
	- Обертання регулятора виконує функції кнопок Назад чи Вперед. При натисканні на регулятор відкриються налаштування еквалайзера.

Autogoods "130"

Autogoods "130"

![](_page_60_Picture_0.jpeg)

![](_page_60_Picture_1.jpeg)